Lietošanas rokasgrāmata

© Copyright 2015 HP Development Company, L.P.

Bluetooth ir preču zīme, kas pieder tās īpašniekam un ko saskaņā ar licenci izmanto uzņēmums Hewlett-Packard Company. Lai aplūkotu DTS patentus, skatiet [http://patents.dts.com.](http://patents.dts.com) Izgatavots saskaņā ar DTS Licensing Limited licenci. DTS, simbols un DTS un simbols kopā ir reģistrētas preču zīmes, un DTS Studio Sound ir DTS, Inc preču zīme © DTS, Inc. Visas tiesības paturētas. Intel ir uzņēmuma Intel Corporation preču zīme ASV un citās valstīs. Microsoft un Windows ir ASV reģistrētas Microsoft uzņēmumu grupas preču zīmes.

Šeit ietvertā informācija var tikt mainīta bez iepriekšēja brīdinājuma. Vienīgās HP produktu un pakalpojumu garantijas ir izklāstītas tiešo garantiju paziņojumos, kas iekļauti produktu un pakalpojumu komplektos. Nekas no šeit minētā nav uztverams kā papildu garantija. HP neatbild par tehniskām vai tipogrāfijas kļūdām vai šajā dokumentā esošiem izlaidumiem.

Pirmais izdevums: 2015. gada jūlijs

Dokumenta daļas numurs: 822472-E11

#### Paziņojums par produktu

Šajā rokasgrāmatā ir aprakstīti līdzekļi, kas ir pieejami lielākajā daļā modeļu. Daži līdzekļi jūsu planšetdatorā, iespējams, nav pieejami.

Ne visos Windows izdevumos ir pieejami visi līdzekļi. Lai pilnībā izmantotu Windows funkcionalitāti, šim planšetdatoram var būt nepieciešama jaunināta un/vai atsevišķi iegādāta aparatūra, draiveri un/vai programmatūra. Papildinformāciju skatiet vietnē [http://www.microsoft.com.](http://www.microsoft.com)

Lai piekļūtu jaunākajai lietošanas rokasgrāmatai, apmeklējiet vietni <http://www.hp.com/support>un atlasiet savu valsti. Atlasiet Draiveri un lejupielādes un izpildiet ekrānā redzamās instrukcijas.

#### Programmatūras nosacījumi

Instalējot, kopējot, lejupielādējot vai citādi lietojot jebkuru šajā planšetdatorā iepriekš instalētu programmatūras produktu, jūs piekrītat HP lietotāja licences līguma (End User License Agreement — EULA) nosacījumiem. Ja nepiekrītat šiem licences nosacījumiem, vienīgais pieejamais risinājums ir 14 dienu laikā atgriezt visu nelietoto produktu (aparatūru un programmatūru), lai atbilstoši pārdevēja atlīdzības izmaksas politikai atgūtu visus izdotos naudas līdzekļus.

Lai saņemtu papildinformāciju vai pieprasītu visu par planšetdatoru izdoto naudas līdzekļu atmaksu, lūdzu, sazinieties ar savu pārdevēju.

## Drošības brīdinājums

BRĪDINĀJUMS! Lai samazinātu apdegumu gūšanas vai datora pārkaršanas iespēju, neturiet datoru tieši klēpī un neaizsprostojiet datora ventilācijas atveres. Izmantojiet datoru tikai uz cietas, līdzenas virsmas. Nodrošiniet, lai citas cietas virsmas, piemēram, blakus novietots papildu printeris, vai mīkstas virsmas, piemēram, spilveni, paklāji vai apģērbs, nebloķētu gaisa plūsmu. Darbības laikā arī neļaujiet maiņstrāvas adapterim nonākt saskarē ar ādu vai mīkstām virsmām, piemēram, spilveniem, paklājiem vai apģērbu. Dators un maiņstrāvas adapteris atbilst lietotājam pieejamās virsmas temperatūras ierobežojumiem, ko nosaka Starptautiskais informācijas tehnoloģiju iekārtu drošības standarts (IEC 60950-1).

## Procesora konfigurācijas iestatījums (tikai dažiem modeļiem)

**SVARĪGI!** Daži planšetdatoru modeļi ir konfigurēti ar Intel® Atom® sērijas procesoru un operētājsistēmu Windows®. Ja jūsu planšetdators atbilst iepriekš norādītajai konfigurācijai, nemainiet procesora konfigurācijas iestatījumu failā msconfig.exe no 4 vai 2 procesoriem uz 1 procesoru. Pretējā gadījumā planšetdatoru nevarēs restartēt. Jums būs jāveic rūpnīcas iestatījumu atiestatīšana, lai atjaunotu sākotnējos iestatījumus.

# **Saturs**

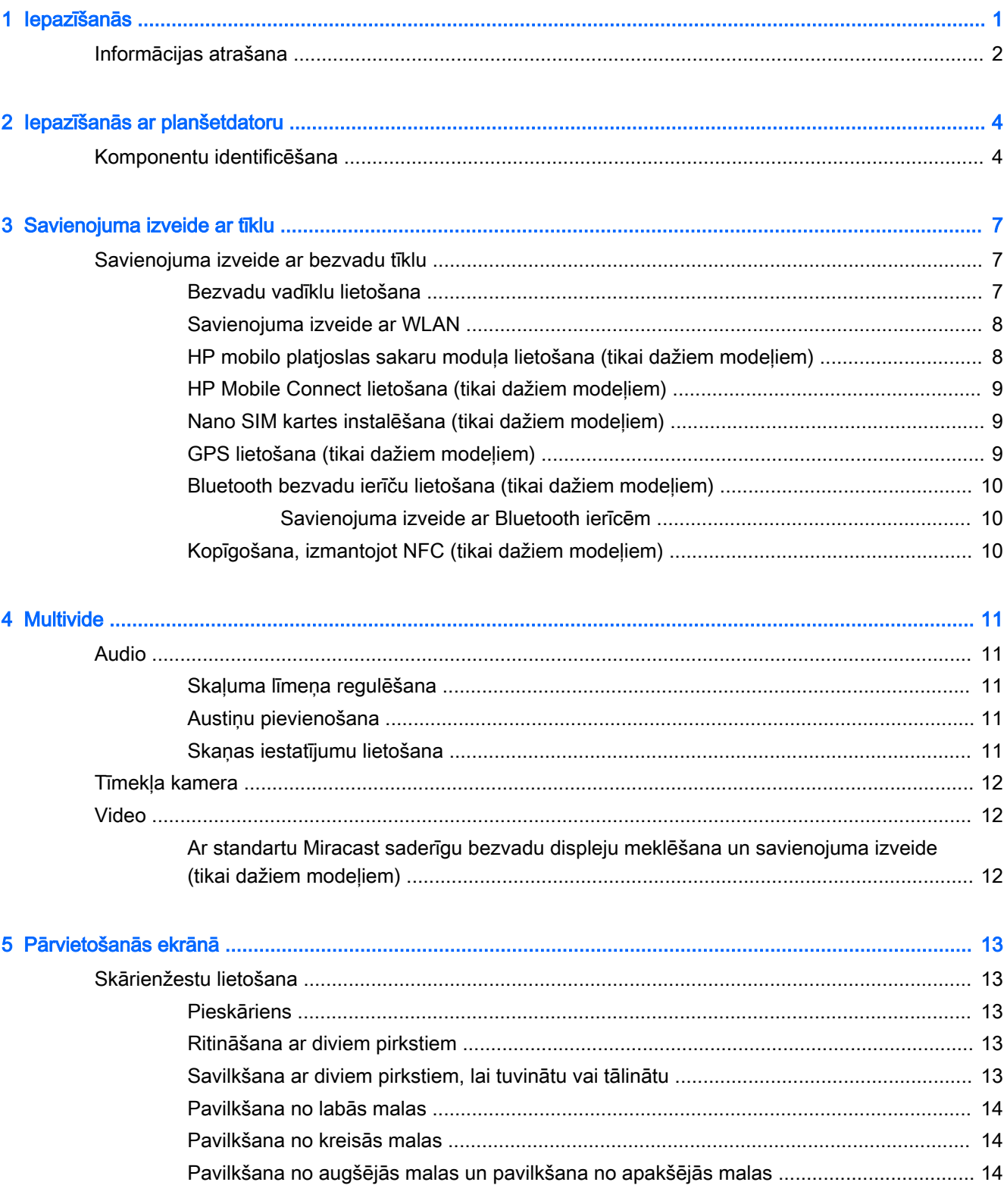

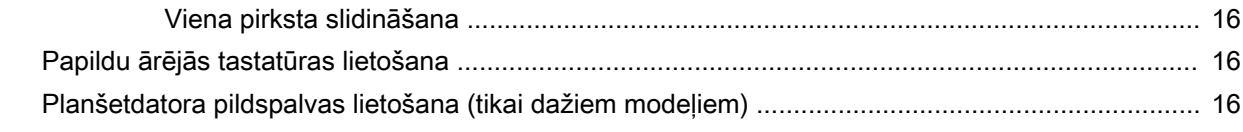

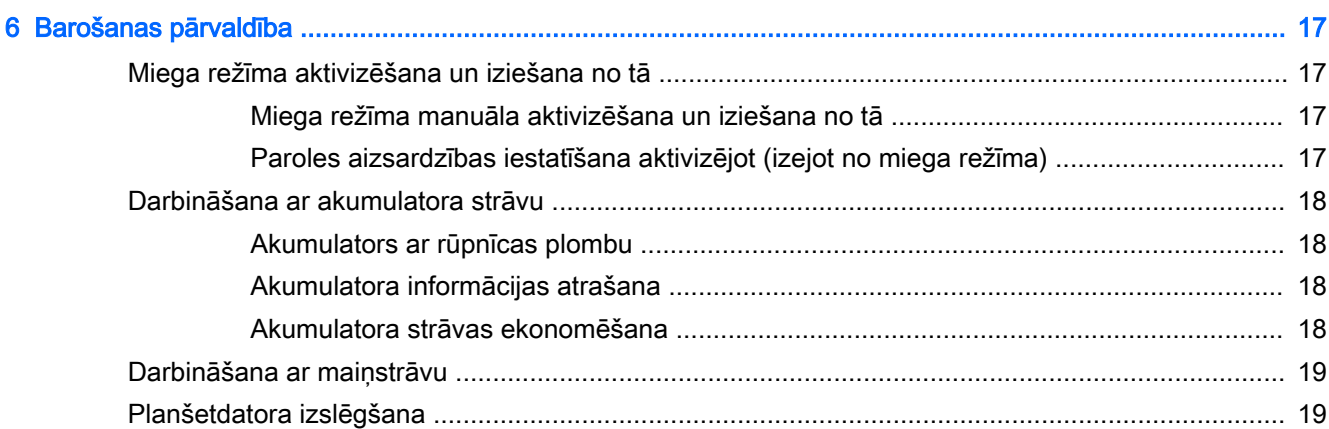

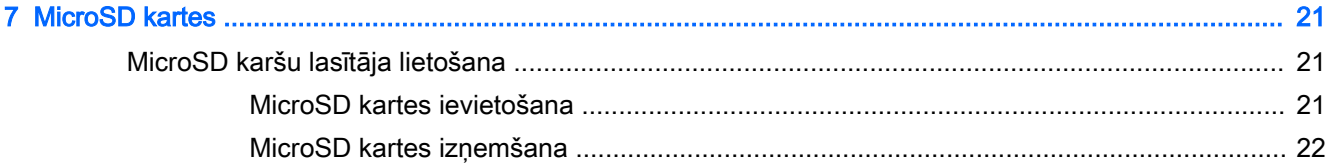

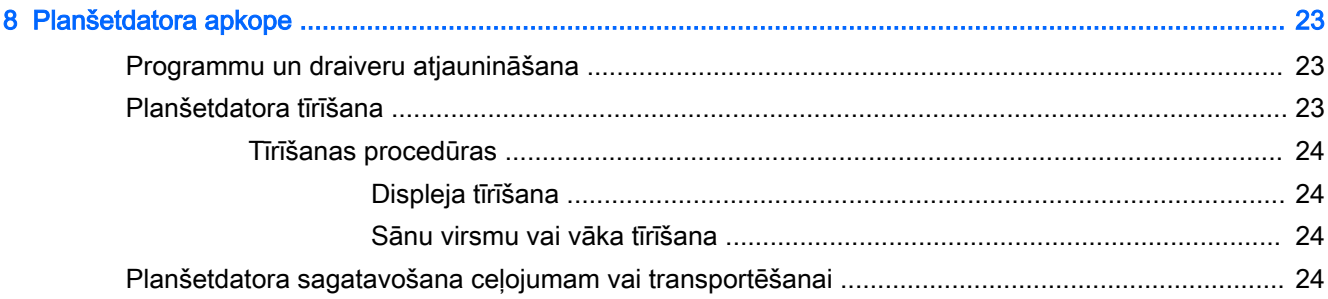

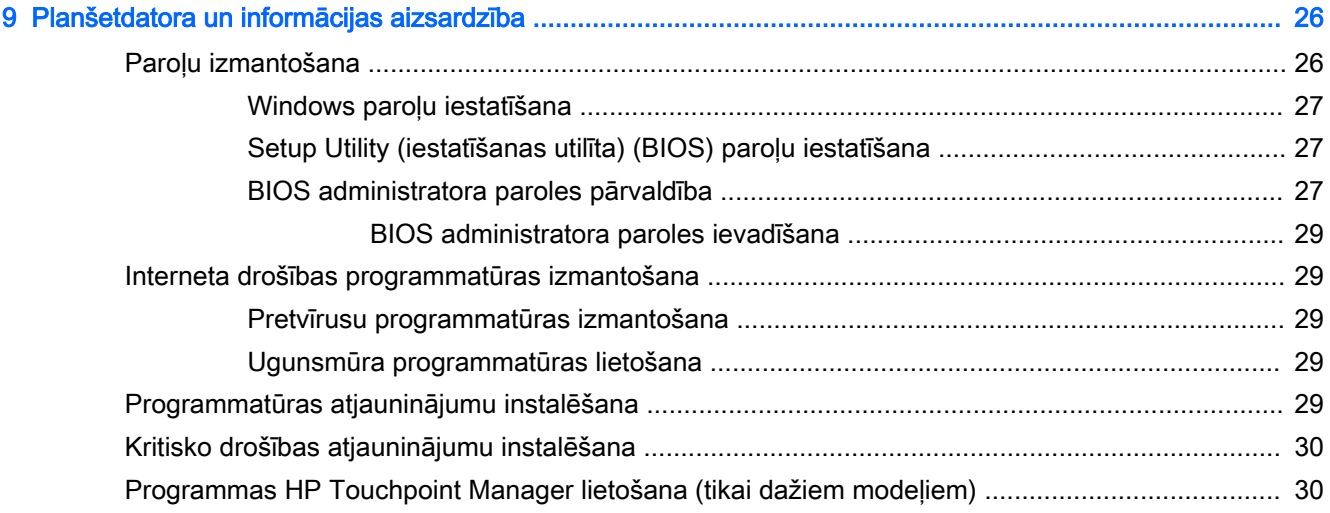

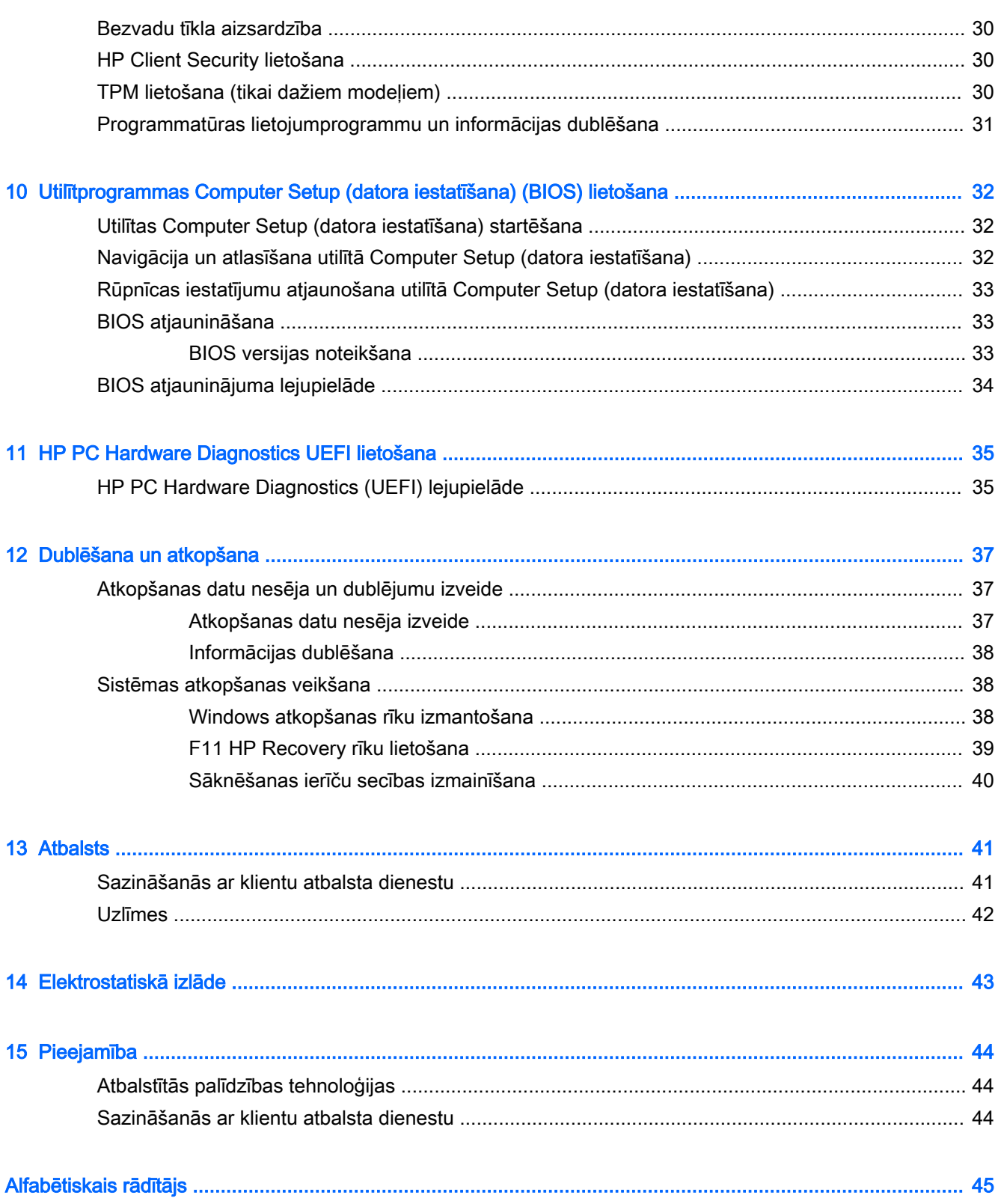

# <span id="page-10-0"></span>1 Iepazīšanās

Pēc planšetdatora iestatīšanas un reģistrēšanas ir ieteicams veikt tālāk aprakstītās darbības, lai izmantotu visas planšetdatora piedāvātās iespējas.

- $\hat{X}$  PADOMS. Lai no atvērtas programmas vai Windows darbvirsmas ātri atgrieztos sākuma ekrānā, nospiediet Windows pogu  $\blacksquare$ . Vēlreiz nospiežot Windows pogu, atkal tiek atvērts iepriekšējais ekrāns.
- Izveidojiet savienojumu ar internetu iestatiet vadu vai bezvadu tīklu, lai varētu izveidot savienojumu ar internetu. Papildinformāciju skatiet sadaļā [Savienojuma izveide ar tīklu](#page-16-0) 7. lpp.
- Atjauniniet pretvīrusu programmatūru aizsargājiet planšetdatoru pret vīrusu radītiem bojājumiem. Šo programmatūru iespējams sākotnēji instalēt planšetdatorā. Papildinformāciju skatiet sadaļā [Pretvīrusu programmatūras izmantošana](#page-38-0) 29. lpp.
- Atrodiet instalēto programmatūru piekļūstiet planšetdatorā sākotnēji instalētās programmatūras sarakstam.
	- ▲ Sākuma ekrānā pavelciet pa kreisi, līdz sākuma ekrāna apakšējā kreisajā stūrī parādās bultiņa  $(\mathcal{P})$ , pieskarieties bultiņai un pēc tam veiciet atlasīšanu no redzamajām opcijām. Lai iegūtu detalizētu informāciju par planšetdatora komplektācijā iekļautās programmatūras lietošanu, skatiet programmatūras ražotāja norādījumus, kas, iespējams, ir pievienoti programmatūrai vai ir pieejami ražotāja vietnē.
- Dublējiet cietā diska informāciju, izveidojot atkopšanas zibatmiņas disku. Skatiet sadaļu [Dublēšana un atkopšana](#page-46-0) 37. lpp.

## <span id="page-11-0"></span>Informācijas atrašana

Planšetdatora ieslēgšanai un šīs rokasgrāmatas atrašanai jūs jau izmantojāt funkciju Ātrā darba sākšana. Lai atrastu resursus, kas nodrošina informāciju par produktiem, praktiskus norādījumus un citu noderīgu informāciju, skatiet šo tabulu.

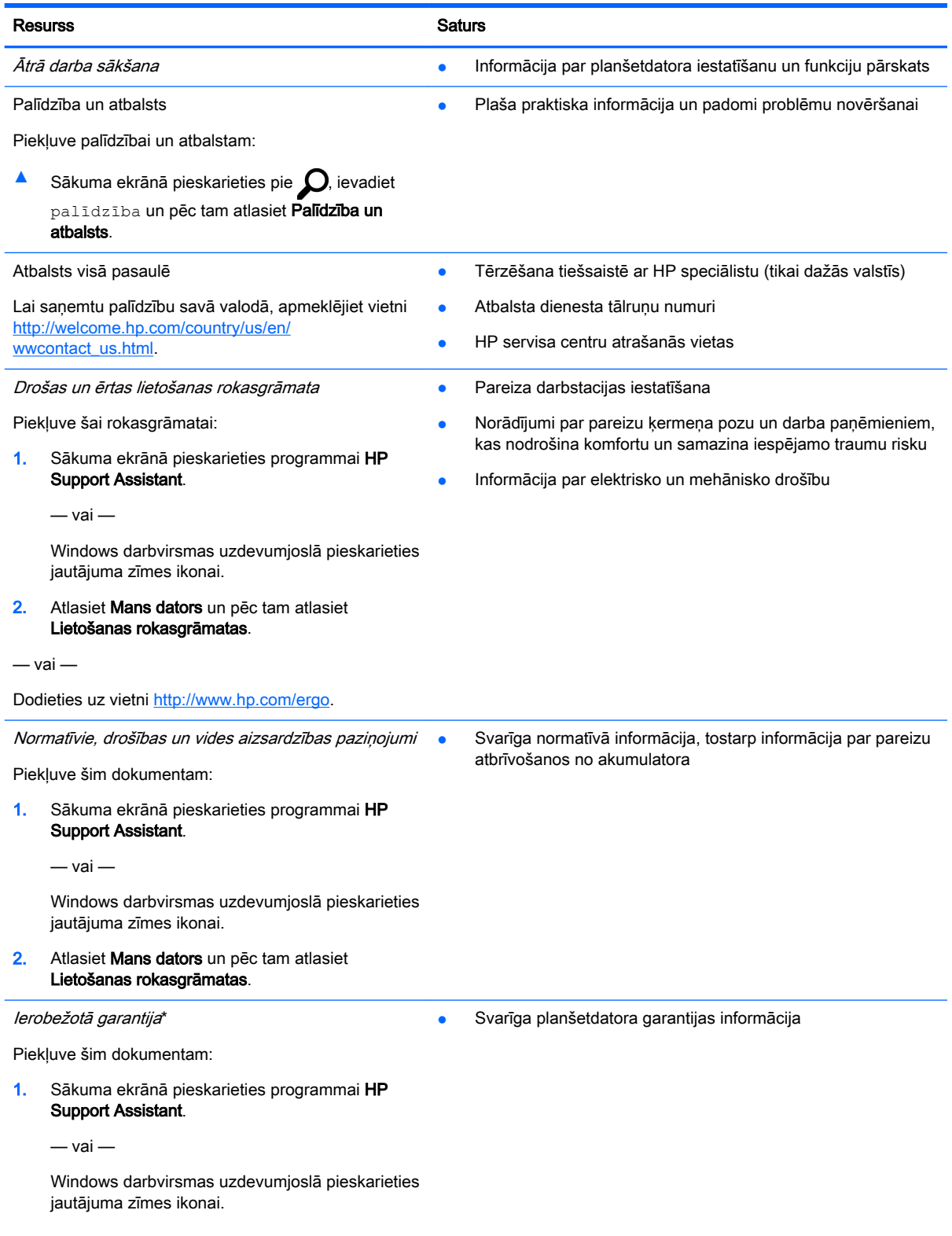

#### Resurss Saturs Saturs Saturs Saturs Saturs Saturs Saturs Saturs Saturs Saturs Saturs Saturs Saturs Saturs Saturs Saturs Saturs Saturs Saturs Saturs Saturs Saturs Saturs Saturs Saturs Saturs Saturs Saturs Saturs Saturs Satu

#### 2. Atlasiet Mans dators un pēc tam atlasiet Garantija un pakalpojumi.

 $-$  vai  $-$ 

Dodieties uz vietni [http://www.hp.com/go/](http://www.hp.com/go/orderdocuments) [orderdocuments.](http://www.hp.com/go/orderdocuments)

\*HP ierobežoto garantiju varat atrast produktā iekļautajās lietotāja rokasgrāmatās un/vai iepakojumā iekļautajā kompaktdiskā / DVD diskā. Dažās valstīs/reģionos HP ierobežotā garantija tiek nodrošināta drukātā formātā, un tā ir iekļauta iepakojumā. Dažās valstīs vai reģionos, kur garantija netiek nodrošināta drukātā formātā, tās drukāto kopiju var pieprasīt vietnē [http://www.hp.com/go/orderdocuments.](http://www.hp.com/go/orderdocuments) Saistībā ar Āzijas un Klusā okeāna reģionā iegādātajiem produktiem jūs varat rakstīt uzņēmumam HP uz šādu adresi: Hewlett Packard, POD, P.O. Box 200, Alexandra Post Office, Singapore 911507. Iekļaujiet sava produkta nosaukumu, savu vārdu, tālruņa numuru un pasta adresi.

# <span id="page-13-0"></span>2 Iepazīšanās ar planšetdatoru

## Komponentu identificēšana

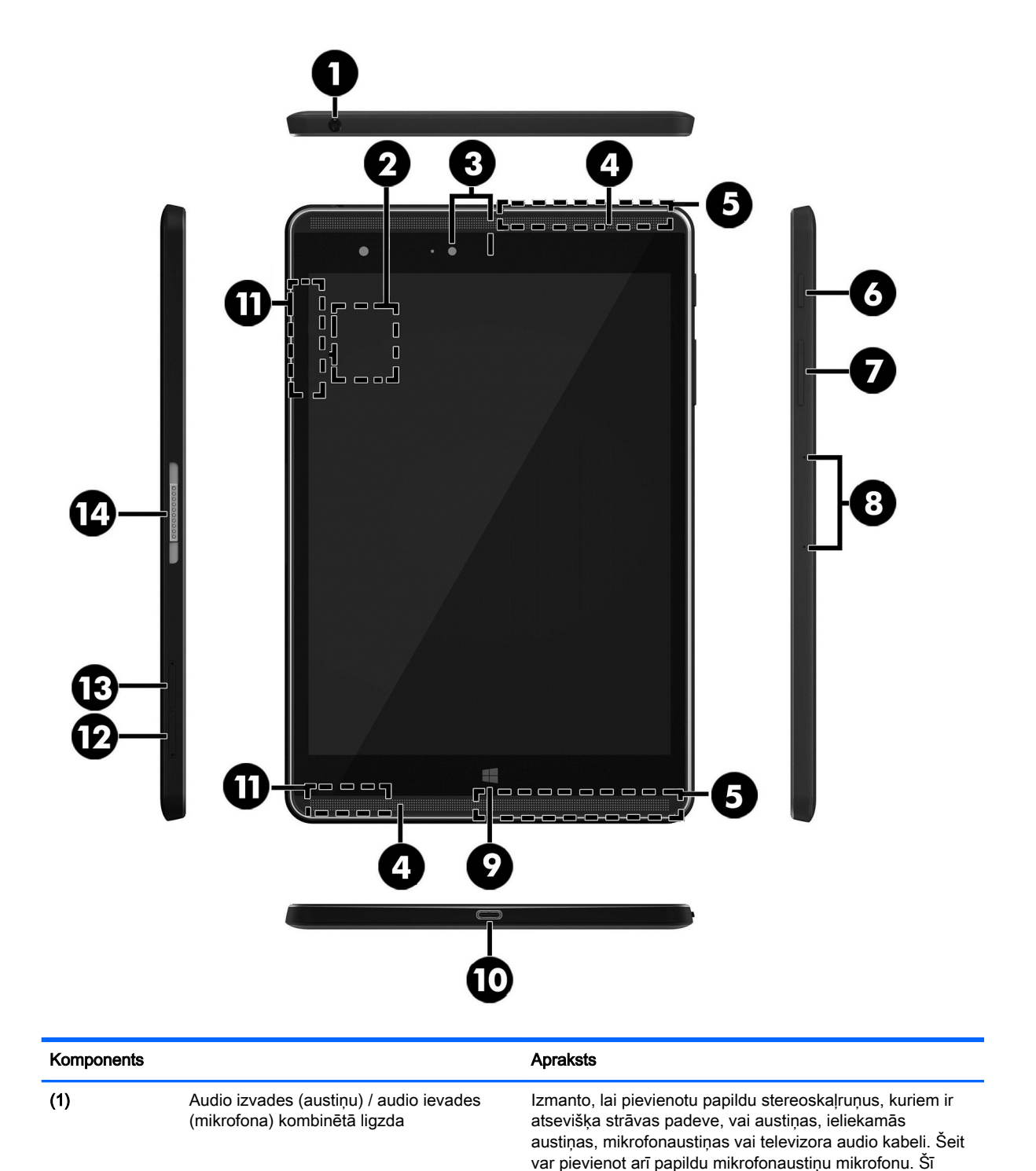

<span id="page-14-0"></span>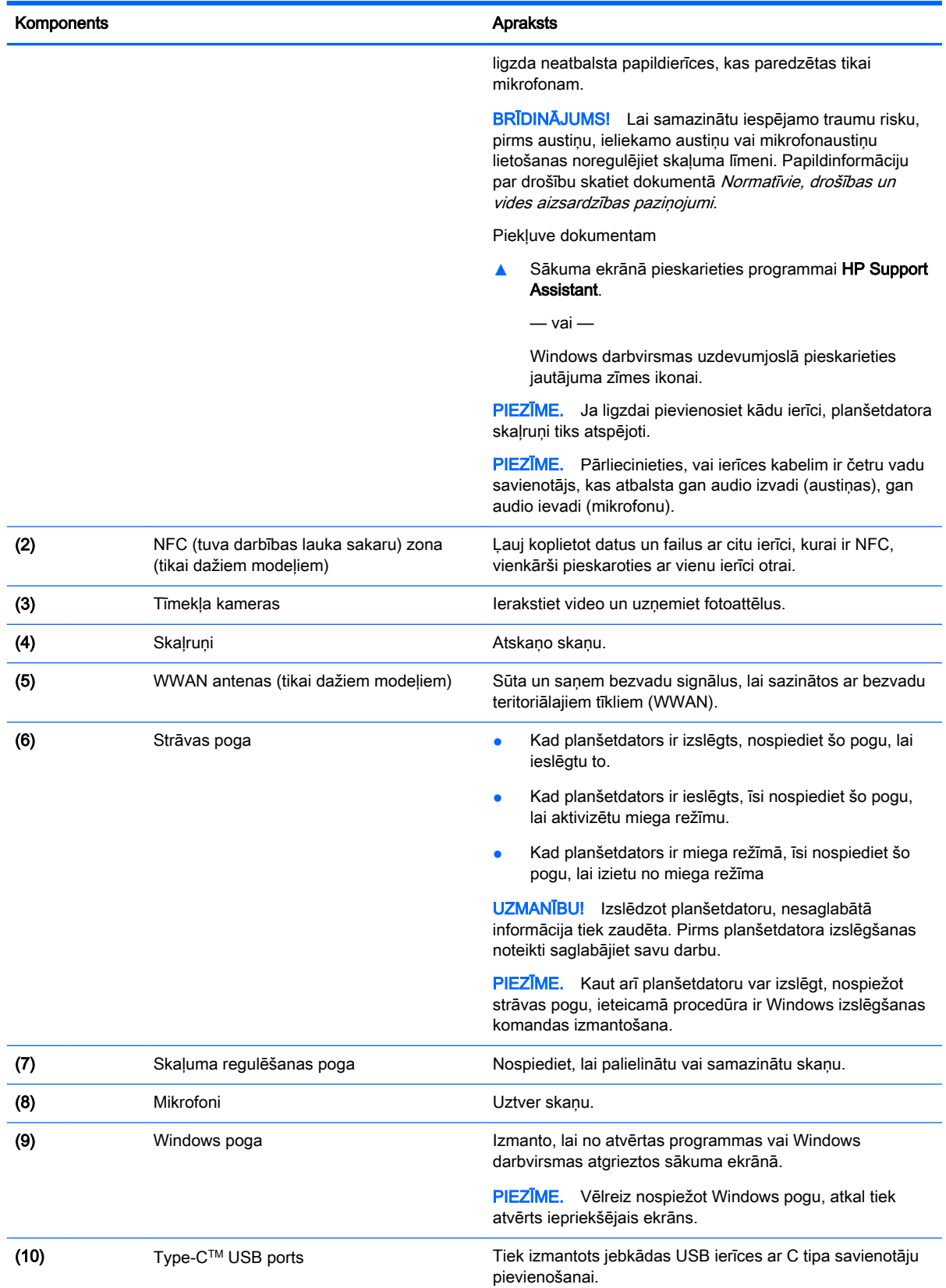

<span id="page-15-0"></span>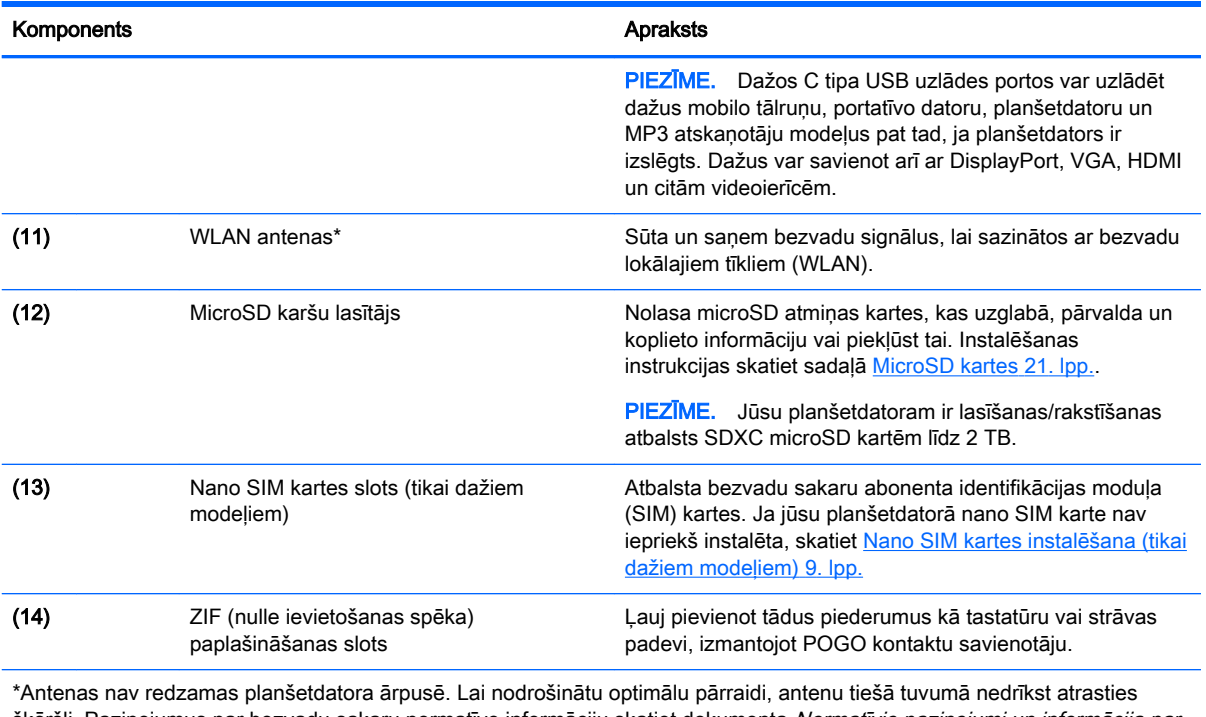

šķēršļi. Paziņojumus par bezvadu sakaru normatīvo informāciju skatiet dokumenta Normatīvie paziņojumi un informācija par drošību un vides aizsardzību sadaļā, kas attiecas uz jūsu valsti vai reģionu. Lai sākuma ekrānā piekļūtu šai rokasgrāmatai, pieskarieties programmai HP Support Assistant.

# <span id="page-16-0"></span>3 Savienojuma izveide ar tīklu

Planšetdatoru var ērti ņemt līdzi, lai kurp jūs dotos. Tomēr izpētīt visu pasauli un piekļūt informācijai, kas pieejama miljonos vietņu, varat arī mājās, izmantojot planšetdatoru un vadu vai bezvadu tīkla savienojumu. Šajā nodaļā sniegtā informācija palīdzēs izveidot savienojumu ar visu pasauli.

## Savienojuma izveide ar bezvadu tīklu

Jūsu planšetdatoram var būt viena vai vairākas bezvadu ierīces.

- WLAN ierīce savieno planšetdatoru ar bezvadu lokālajiem tīkliem (tos parasti dēvē par Wi-Fi tīkliem, bezvadu LAN vai WLAN) uzņēmumu birojos, mājās un publiskās vietās, piemēram, lidostās, restorānos, kafejnīcās, viesnīcās un universitātēs. Bezvadu lokālajā tīklā planšetdatora mobilā bezvadu ierīce sazinās ar bezvadu maršrutētāju vai bezvadu piekļuves punktu.
- HP mobilo sakaru platjoslas modulis nodrošina bezvadu savienojumus bezvadu teritoriālajā tīklā (WWAN) daudz lielākā apgabalā. Mobilo tīklu operatori uzstāda bāzes stacijas (kas līdzīgas mobilo tālruņu sakaru torņiem) lielos ģeogrāfiskos apgabalos, efektīvi nodrošinot pārklājumu visā novadā, reģionā vai pat valstī.
- Bluetooth ierīce izveido personālo tīklu (personal area network PAN), lai pieslēgtos citām ierīcēm, kas ir saderīgas ar tehnoloģiju Bluetooth, piemēram, planšetdatoriem, tālruņiem, printeriem, austiņām, skaļruņiem un kamerām. Personālajā tīklā katra ierīce komunicē tieši ar citām ierīcēm, un ierīcēm ir jāatrodas relatīvi tuvu — parasti 10 metru (apmēram 33 pēdu) attālumā citai no citas.
- NFC atbalsts ļauj jums koplietot datus un failus ar citu ierīci, kurai ir NFC.

Lai iegūtu papildinformāciju par bezvadu sakaru tehnoloģiju, internetu un tīklošanu, skatiet utilītā Palīdzība un atbalsts nodrošināto informāciju un saites uz tīmekļa vietnēm.

**▲** Sākuma ekrānā pieskarieties pie *Q*, ievadiet palīdzība un pēc tam atlasiet Palīdzība un atbalsts.

### Bezvadu vadīklu lietošana

Bezvadu ierīces planšetdatorā var vadīt, izmantojot operētājsistēmas vadīklas.

Tīkla un koplietošanas centrā var iestatīt savienojumu vai tīklu, izveidot savienojumu ar tīklu, kā arī diagnosticēt un novērst tīkla problēmas.

Lai lietotu operētājsistēmas vadīklas, veiciet tālāk norādītās darbības.

- 1. Sākuma ekrānā pieskarieties pie  $\Omega$ , ievadiet vadības panelis un pēc tam atlasiet Vadības panelis.
- 2. Atlasiet Tīkls un internets un pēc tam atlasiet opciju Tīkla un koplietošanas centrs.

Papildinformāciju skatiet utilītā Palīdzība un atbalsts.

Sākuma ekrānā pieskarieties pie  $\Omega$ , ievadiet palīdzība un pēc tam atlasiet Palīdzība un atbalsts.

## <span id="page-17-0"></span>Savienojuma izveide ar WLAN

Lai izveidotu savienojumu ar WLAN, veiciet tālāk norādītās darbības.

- 1. Ieslēdziet WLAN ierīci.
- 2. Sākuma ekrānā vai Windows darbvirsmā pavelciet no labās malas, lai tiktu parādītas viedpogas.
- 3. Atlasiet lestatījumi un pēc tam pieskarieties tīkla statusa ikonai.
- 4. Atlasiet sarakstā savu WLAN.
- 5. Pieskarieties pie Izveidot savienojumu.

Ja bezvadu lokālajā tīklā ir iespējots drošības līdzeklis, tiek prasīts ievadīt drošības kodu. Ievadiet kodu un pēc tam pieskarieties pie Tālāk, lai pabeigtu savienojuma izveidi.

 $\mathbb{F}$  PIEZĪME. Ja sarakstā nav WLAN tīklu, jūs atrodaties ārpus bezvadu maršrutētāja vai piekļuves punkta darbības zonas.

PIEZĪME. Ja neredzat bezvadu lokālo tīklu, ar kuru vēlaties izveidot savienojumu, Windows darbvirsmā pieskarieties tīkla statusa ikonai un turiet, un pēc tam atlasiet Atvērt tīkla un koplietošanas centru. Pieskarieties pie Iestatīt jaunu savienojumu vai tīklu. Parādītajā opciju sarakstā ir opcijas, kas nodrošina manuālu tīkla meklēšanu un savienojuma izveidi ar tīklu vai arī jauna tīkla savienojuma izveidi.

6. Izpildiet ekrānā redzamās instrukcijas, lai pabeigtu savienojuma izveidi.

Kad savienojums ir izveidots, pieskarieties tīkla statusa ikonai paziņojumu apgabalā uzdevumjoslas labajā malā, lai pārbaudītu savienojuma nosaukumu un statusu.

## HP mobilo platjoslas sakaru moduļa lietošana (tikai dažiem modeļiem)

HP mobilo platjoslas sakaru planšetdatoram ir iebūvēts mobilo platjoslas sakaru pakalpojuma atbalsts. Jūsu jaunais planšetdators, izmantojot to kopā ar mobilo sakaru operatora tīklu, nodrošina iespēju izveidot savienojumu ar internetu, sūtīt e-pastu vai izveidot savienojumu ar korporatīvo tīklu bez nepieciešamības izmantot Wi-Fi tīklāju darbības zonas.

**FTAL**. Ja jūsu planšetdatorā ietilpst HP Mobile Connect, šajā sadaļā iekļautie norādījumi nav attiecināmi. Skatiet sadaļu [HP Mobile Connect lietošana \(tikai dažiem modeļiem\)](#page-18-0) 9. lpp.

Mobilo platjoslas sakaru pakalpojuma aktivizēšanai var būt nepieciešams HP Mobile platjoslas sakaru moduļa sērijas numurs (IMEI).

Daži mobilo sakaru tīklu operatori pieprasa SIM kartes lietošanu. SIM kartē ir iekļauta pamatinformācija par lietotāju, piemēram, personas identifikācijas numurs (PIN), kā arī tīkla informācija. Dažiem planšetdatoriem komplektācijā ir iekļauta iepriekš instalēta SIM karte. Ja SIM karte nav iepriekš instalēta, tā var būt iekļauta kopā ar planšetdatoram pievienoto HP mobilo platjoslas sakaru moduļa informāciju vai arī mobilo sakaru operators to var nodrošināt atsevišķi no planšetdatora.

Informāciju par SIM kartes instalēšanu skatiet sadaļā [Nano SIM kartes instalēšana \(tikai dažiem](#page-18-0)  [modeļiem\)](#page-18-0) 9. lpp.

Papildinformāciju par HP mobilo platjoslas sakariem un izvēlētā mobilo sakaru tīkla operatora pakalpojumu aktivizēšanu skatiet planšetdatoram pievienotajā informācijā par HP mobilo platjoslas sakaru moduli.

## <span id="page-18-0"></span>HP Mobile Connect lietošana (tikai dažiem modeļiem)

HP Mobile Connect ir priekšapmaksas mobilo platjoslas sakaru pakalpojums, kas nodrošina ekonomisku, drošu, vienkāršu un elastīgu mobilo platjoslas savienojumu ar jūsu planšetdatoru. Lai izmantotu HP Mobile Connect, jūsu planšetdatoram ir jābūt SIM kartei un programmai HP Mobile Connect. Lai iegūtu papildinformāciju par HP Mobile Connect un tā pieejamību, apmeklējiet vietni <http://www.hp.com/go/mobileconnect>.

## Nano SIM kartes instalēšana (tikai dažiem modeļiem)

 $\triangle$  UZMANĪBU! Lai nesabojātu SIM karti vai planšetdatoru, nemainiet SIM kartes lielumu, to apgriežot vai noslīpējot.

- 1. Kartes teknes piekļuves caurumā ievietojiet mazu, iztaisnotu papīra saspraudi (1).
- 2. Viegli uzspiediet tikai tik daudz, līdz kartes tekne tiek izstumta.
- 3. Izņemiet no planšetdatora tekni (2) un ievietojiet karti (3).
- 4. Ievietojiet tekni (4) atpakaļ planšetdatorā.
- 5. Viegli iespiediet tekni, līdz tā stingri nofiksējas vietā.

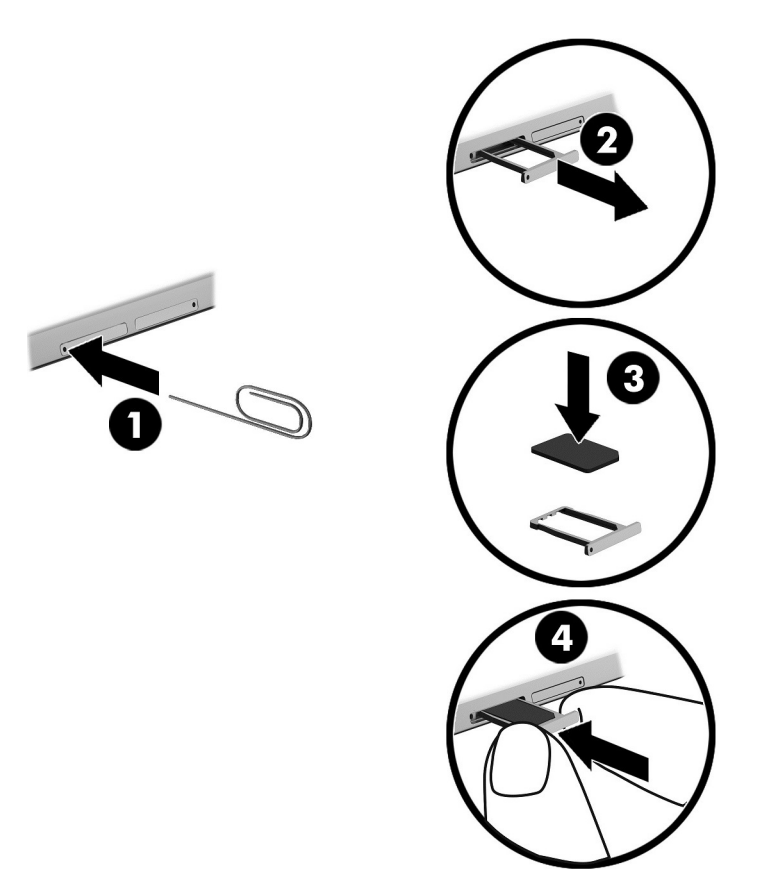

Lai iestatītu savu mobilo sakaru tīklu, skatiet sava mobilo pakalpojumu sniedzēja dokumentāciju.

## GPS lietošana (tikai dažiem modeļiem)

Jūsu planšetdators var būt aprīkots ar globālās pozicionēšanas sistēmas (GPS) ierīci. GPS satelīti nosūta atrašanās vietas, ātruma un virziena informāciju uz sistēmām, kas aprīkotas ar GPS.

Papildinformāciju skatiet programmatūras HP GPS and Location palīdzībā.

## <span id="page-19-0"></span>Bluetooth bezvadu ierīču lietošana (tikai dažiem modeļiem)

Bluetooth ierīce nodrošina bezvadu sakarus ar nelielu darbības rādiusu, kas aizstāj fiziskus kabeļu savienojumus, ko parasti izmanto, lai savienotu šādas elektroniskās ierīces:

- datorus (galddatorus, piezīmjdatorus, planšetdatorus);
- tālruņus (mobilos tālruņus, bezvadu tālruņus, viedtālruņus);
- attēlveidošanas ierīces (printerus, kameras);
- audioierīces (radioaustinas, skalrunus);
- peli;
- ārējo tastatūru.

Bluetooth ierīces nodrošina vienādranga sakaru iespējas, kas ļauj izveidot personālo tīklu (PAN), kurā ir savienotas Bluetooth ierīces. Informāciju par Bluetooth ierīču konfigurēšanu un lietošanu skatiet Bluetooth programmatūras palīdzības vietnē.

#### Savienojuma izveide ar Bluetooth ierīcēm

Lai varētu lietot Bluetooth ierīci, veiciet tālāk norādītās darbības Bluetooth savienojuma izveidošanai.

- 1. Sākuma ekrānā pieskarieties pie  $\Omega$ , ierakstiet Bluetooth un pēc tam atlasiet Bluetooth iestatījumi.
- 2. Ekrānā Datori un ierīces pavirziet Bluetooth slēdzi pa labi, lai ieslēgtu Bluetooth.
- 3. Atlasiet Bluetooth ierīci, kuru vēlaties pievienot, un pēc tam atlasiet Savienot pārī.
- 4. Ja ierīcei ir nepieciešama pārbaude, tiek parādīts savienošanas pārī kods. Ierīcē, kuru pievienojat, izpildiet ekrānā redzamās instrukcijas, lai pārbaudītu koda atbilstību.
- 5. Nekavējoties meklējiet pilnvarojuma ziņojumu ierīcē, ar kuru veidojat savienojumu, un pēc tam izpildiet ekrānā redzamās instrukcijas.

### Kopīgošana, izmantojot NFC (tikai dažiem modeļiem)

Jūsu planšetdators atbalsta NFC, kas ļauj veikt kopīgošanu ar citām NFC ierīcēm. Jūs varat pārraidīt fotoattēlus, kontaktpersonas, tīmekļa vietnes un vēl daudz ko citu. Jūs pat varat pieskarties, lai bez vadiem savienotu pārī divas ierīces, piemēram, savu tālruni un skaļruņu komplektu. Lai uzzinātu vairāk par NFC, skatiet Windows utilītu Palīdzība un atbalsts.

Sākuma ekrānā pieskarieties pie  $\Omega$ , ievadiet palīdzība un pēc tam atlasiet Palīdzība un atbalsts.

# <span id="page-20-0"></span>4 Multivide

Jūsu planšetdatorā ir iekļauti tālāk norādītie elementi.

- lebūvēti skaļruņi
- lebūvēti mikrofoni
- Integrētā tīmekļa kamera
- Sākotnēji instalēta multivides programmatūra

## Audio

Savā planšetdatorā varat lejupielādēt un klausīties mūziku, straumēt audio saturu no tīmekļa (tostarp radio), ierakstīt audio vai miksēt audio un video, lai izveidotu multividi. Lai klausīšanās būtu patīkamāka, pievienojiet ārējās audio ierīces, piemēram, skaļruņus vai austiņas.

## Skaļuma līmeņa regulēšana

Skaļumu varat noregulēt, izmantojot skaļuma pogas.

**EX PIEZĪME.** Skaļumu iespējams regulēt, arī izmantojot operētājsistēmu un dažas programmas.

### Austiņu pievienošana

Planšetdatora audio izvades (austinu) / audio ievades (mikrofona) ligzdai var pievienot vadu austinas.

Lai planšetdatoram pievienotu bezvadu austiņas, izpildiet ierīces ražotāja norādījumus.

 $\bigwedge$  BRĪDINĀJUMS! Lai samazinātu iespējamo traumu risku, pirms austiņu, ieliekamo austiņu vai mikrofonaustiņu lietošanas samaziniet skaļuma iestatījumu. Papildinformāciju par drošību skatiet dokumentā Normatīvie paziņojumi un informācija par drošību un vides aizsardzību.

## Skaņas iestatījumu lietošana

Izmantojiet skaņas iestatījumus, lai regulētu sistēmas skaļumu, mainītu sistēmas skaņas vai pārvaldītu audioierīces.

Lai skatītu vai mainītu skaņas iestatījumus, veiciet tālāk norādītās darbības.

Sākuma ekrānā pieskarieties pie  $\Omega$ , ierakstiet vadības panelis, atlasiet Vadības panelis, atlasiet Aparatūra un skaņa un pēc tam atlasiet Skaņa.

 $\bigwedge$  BRĪDINĀJUMS! Lai samazinātu iespējamo traumu risku, pirms austiņu, ieliekamo austiņu vai mikrofonaustiņu lietošanas noregulējiet skaļuma līmeni. Papildinformāciju par drošību skatiet dokumentā Normatīvie, drošības un vides aizsardzības paziņojumi. Lai sākuma ekrānā piekļūtu šai rokasgrāmatai, pieskarieties programmai HP Support Assistant.

## <span id="page-21-0"></span>Tīmekļa kamera

Jūsu planšetdatorā ir iekļauta integrēta tīmekļa kamera un iepriekš instalēta programmatūra. Jūs varat lietot tīmekļa kameru fotoattēlu uzņemšanai vai video ierakstīšanai. Varat priekšskatīt un saglabāt fotoattēlu vai video ierakstu.

Tīmekļa kameras programmatūra nodrošina iespēju eksperimentēt ar šādām funkcijām:

- video uzņemšanu un kopīgošanu;
- video straumēšanu, izmantojot tūlītējās ziņojumapmaiņas programmatūru;
- fotoattēlu uzņemšanu.

## Video

Jūsu HP planšetdators ir jaudīga video ierīce, kas nodrošina iespēju skatīties no biežāk lietotajām tīmekļa vietnēm straumētos videomateriālus, kā arī lejupielādēt video un filmas, lai tos skatītu planšetdatorā, neveidojot savienojumu ar tīklu.

Lai skatīšanās būtu vēl patīkamāka, izmantojiet planšetdatora C tipa USB portu un atbilstošo videoadapteri ārējā monitora, projektora vai televizora pievienošanai.

**EX SVARĪGI!** Ārējā ierīce ir jāpievieno planšetdatora pareizajam portam, izmantojot atbilstošo kabeli. Ja rodas jautājumi, iepazīstieties ar ražotāja sniegtajiem norādījumiem.

### Ar standartu Miracast saderīgu bezvadu displeju meklēšana un savienojuma izveide (tikai dažiem modeļiem)

Lai atrastu ar standartu Miracast saderīgus bezvadu displejus un izveidotu ar tiem savienojumu, neizejot no pašreiz atvērtajām lietojumprogrammām, veiciet tālāk aprakstītās darbības.

Miracast atvēršana

**▲** Velciet no sākuma ekrāna labās malas vai Windows darbvirsmas, lai tiktu parādītas viedpogas, pieskarieties pie Ierīces, pieskarieties pie Projekts un pēc tam izpildiet ekrānā redzamās instrukcijas.

# <span id="page-22-0"></span>5 Pārvietošanās ekrānā

Lai ātri atgrieztos sākuma ekrānā, nospiediet Windows pogu

Lai pārvietotos planšetdatora ekrānā, varat izmantot šādas iespējas:

- skārienžestus;
- ārējo tastatūru un papildu peli (iegādājama atsevišķi).

**EZĪME.** Planšetdatora USB portam var pievienot ārējo USB peli (iegādājama atsevišķi).

## Skārienžestu lietošana

## **Pieskāriens**

Izmantojiet skārienžestu, lai ekrānā atvērtu kādu vienumu.

Norādiet ekrānā uz vienumu un pēc tam ar pirkstu pieskarieties skārienekrānam, lai to atvērtu.

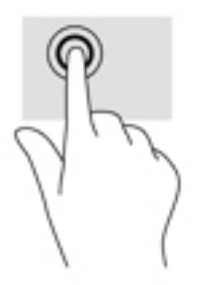

## Ritināšana ar diviem pirkstiem

Izmantojiet divu pirkstu ritināšanas žestu, lai lapā vai attēlā pārvietotos uz augšu, uz leju vai sāniem.

Novietojiet divus pirkstus nedaudz atstatus vienu no otra uz skārienekrāna zonas un pēc tam velciet tos uz augšu, uz leju, pa kreisi un pa labi.

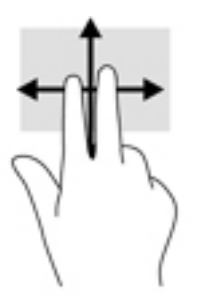

## Savilkšana ar diviem pirkstiem, lai tuvinātu vai tālinātu

Savilkšana ar diviem pirkstiem ļauj tuvināt vai tālināt attēlus vai tekstu.

- <span id="page-23-0"></span>Lai tālinātu, novietojiet uz skārienekrāna divus pirkstus atstatus vienu no otra un pēc tam satuviniet tos.
- Lai tuvinātu, novietojiet divus kopā saliktus pirkstus uz skārienekrāna un pēc tam attāliniet tos.

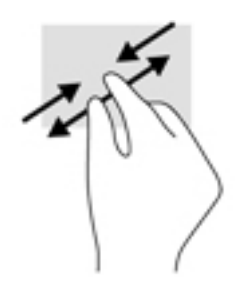

### Pavilkšana no labās malas

Pavelciet no labās malas, lai piekļūtu viedpogām, kas ļauj meklēt, kopīgot, atvērt lietojumprogrammas, piekļūt ierīcēm vai mainīt iestatījumus.

Viegli pavelciet pirkstu no skarienekrāna labās malas uz centru, lai parādītu viedpogas.

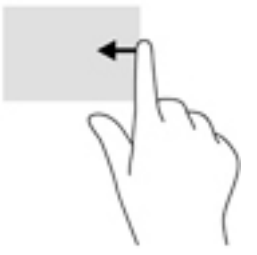

### Pavilkšana no kreisās malas

Pavelciet no kreisās malas, lai parādītu atvērtās lietojumprogrammas un tādējādi ātri pārslēgtos starp tām.

● Viegli pavelciet ar pirkstu no skārienekrāna kreisās malas uz centru, lai pārslēgtos starp atvērtajām lietojumprogrammām. Lai parādītu visas atvērtās lietojumprogrammas, neatlaižot pirkstu, pavelciet atpakaļ uz kreiso malu.

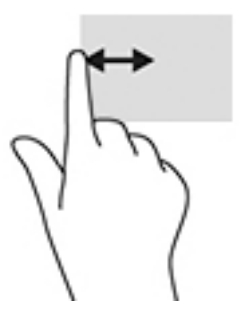

## Pavilkšana no augšējās malas un pavilkšana no apakšējās malas

Pavelciet no augšējās vai apakšējās malas, lai parādītu displeja komandu opcijas, kas ļauj pielāgot atvērtu lietojumprogrammu.

- **SVARĪGI!** Ja kāda lietojumprogramma ir atvērta, pavilkšana no augšējās malas atšķiras atkarībā no lietojumprogrammas.
	- Viegli pavelciet ar pirkstu no augšējās vai apakšējās malas, lai tiktu parādītas lietojumprogrammu komandu opcijas.

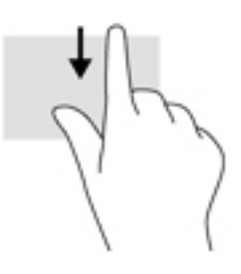

## <span id="page-25-0"></span>Viena pirksta slidināšana

Izmantojiet viena pirksta slidināšanu, lai bīdītu vai ritinātu sarakstus un lapas vai lai pārvietotu objektu.

- Lai ritinātu ekrānā, viegli slidiniet pirkstu pāri ekrānam vēlamajā pārvietošanās virzienā.
- Lai vilktu, nospiediet un turiet objektu un pēc tam velciet objektu, lai to pārvietotu.

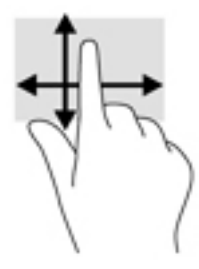

## Papildu ārējās tastatūras lietošana

Pievienojot papildu ārējo tastatūru, jūs varat rakstīt, atlasīt vienumus un ritināt, lai veiktu dažas no tām pašām funkcijām, kuras veic, izmantojot skārienžestus. Izmantojot tastatūru, var lietot arī darbību taustiņus un taustiņu kombinācijas, lai izpildītu īpašas funkcijas.

**ET PIEZĪME.** Atkarībā no valsts vai reģiona jūsu tastatūras taustiņi un tastatūras funkcijas var atšķirties no tām, kas minētas šajā lietotāja rokasgrāmatā.

Darbības taustiņš veic piešķirto funkciju. Ikona uz darbību taustiņa attēlo šim taustiņam piešķirto funkciju.

Lai lietotu kādu darbības taustina funkciju, nospiediet attiecīgo taustinu.

 $\mathbb{R}$  PIEZĪME. Dažām tastatūrām jums būs jānospiež taustiņš fn kopā ar attiecīgo darbības taustiņu.

## Planšetdatora pildspalvas lietošana (tikai dažiem modeļiem)

Pildspalvu varat lietot tieši uz planšetdatora virsmas. Lai iegūtu detalizētu informāciju par pildspalvas lietošanu, skatiet pildspalvas lietošanas instrukcijas.

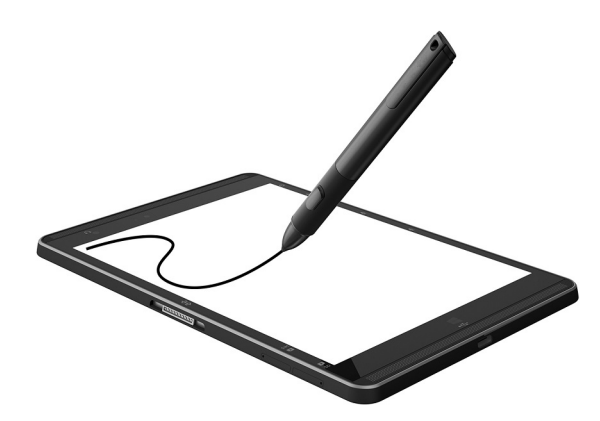

# <span id="page-26-0"></span>6 Barošanas pārvaldība

Planšetdatoru var darbināt akumulatora enerģija vai ārējs enerģijas avots. Ja planšetdators darbojas tikai ar akumulatora enerģiju un maiņstrāvas avots nav pieejams, lai uzlādētu akumulatoru, ir svarīgi pārraudzīt un taupīt akumulatora uzlādes līmeni.

## Miega režīma aktivizēšana un iziešana no tā

Šim planšetdatoram ir Windows enerģijas taupīšanas stāvoklis — miega režīms.

Miega režīms — miega režīms tiek automātiski ieslēgts pēc noteikta neaktivitātes perioda. Jūsu darbs tiek saglabāts atminā, tādējādi varat to loti ātri atsākt. Miega režīma laikā planšetdators saglabā tīkla savienojamību, ļaujot sistēmai fonā veikt atjaunināšanu, un nodrošina planšetdatora gatavību nekavējoties atsākt darbu.

Miega režīmu var aktivizēt arī manuāli. Papildinformāciju skatiet sadaļā Miega režīma manuāla aktivizēšana un iziešana no tā 17. lpp.

 $\triangle$  UZMANĪBU! Lai novērstu iespējamu audio un video kvalitātes samazināšanos, audio un video atskaņošanas funkcionalitātes vai informācijas zudumu, miega režīmu nedrīkst iniciēt laikā, kad diskā vai ārējā datu nesējā notiek informācijas lasīšana vai rakstīšana.

## Miega režīma manuāla aktivizēšana un iziešana no tā

Sākuma ekrānā vai Windows darbvirsmā pavelciet no labās malas, lai tiktu parādītas viedpogas un tiktu iespējots miega režīms. Pieskarieties pie lestatījumi, atlasiet ikonu Enerģija un pēc tam atlasiet Miega režīms.

No miega režīma iespējams iziet, īsi nospiežot strāvas pogu.

Kad planšetdators iziet no miega režīma, jūsu darbs tiek parādīts ekrānā.

**EZĪME.** Ja esat iestatījis, lai, datoram izejot no miega režīma, tiktu prasīta parole, tad, lai atjaunotu ekrānā savu darbu, jums vispirms būs jāievada sava Windows parole.

## Paroles aizsardzības iestatīšana aktivizējot (izejot no miega režīma)

Lai iestatītu planšetdatoru prasīt paroli, kad planšetdators iziet no miega režīma, veiciet tālāk norādītās darbības.

- 1. Sākuma ekrānā pieskarieties pie  $\Omega$ , ievadiet enerģijas opcijas un pēc tam atlasiet Enerģijas opcijas.
- 2. Kreisajā rūtī pieskarieties pie Pamodinot prasīt paroli.
- 3. Pieskarieties pie Mainīt iestatījumus, kuri pašlaik nav pieejami.
- 4. Pieskarieties pie Prasīt paroli (ieteicams).
- <span id="page-27-0"></span>**FTAL**. Ja jums ir jāizveido lietotāja konta parole vai jāmaina pašreizējā lietotāja konta parole, pieskarieties pie Izveidot vai mainīt lietotāja konta paroli un izpildiet ekrānā redzamās instrukcijas. Ja nav nepieciešams izveidot vai mainīt lietotāja konta paroli, pārejiet uz 5. darbību.
- 5. Pieskarieties pie Saglabāt izmaiņas.

## Darbināšana ar akumulatora strāvu

Ja planšetdatorā ir uzlādēts akumulators un planšetdators nav pievienots ārējam enerģijas avotam, tas darbojas, izmantojot akumulatora enerģiju. Kad planšetdators ir izslēgts un atvienots no ārējā strāvas avota, planšetdatora akumulators pamazām izlādējas. Kad akumulators sasniedz zemu vai kritisku izlādes līmeni, planšetdators parāda paziņojumu.

Planšetdatora akumulatora kalpošanas laiks var atšķirties atkarībā no enerģijas pārvaldības iestatījumiem, planšetdatorā aktivizētajām programmām, ekrāna spilgtuma, planšetdatoram pievienotajām ārējām ierīcēm un citiem faktoriem.

### Akumulators ar rūpnīcas plombu

Lai pārraudzītu akumulatora uzlādes statusu vai ja akumulators vairs nespēj saglabāt uzlādes līmeni, lietojumprogrammā HP Support Assistant palaidiet akumulatora pārbaudi.

1. Sākuma ekrānā pieskarieties programmai HP Support Assistant.

 $-\mathsf{v}$ ai $-$ 

Windows darbvirsmas uzdevumjoslā pieskarieties jautājuma zīmes ikonai.

2. Atlasiet Akumulators un veiktspēja. Ja akumulatora pārbaude norāda, ka akumulators ir jānomaina, sazinieties ar atbalsta dienestu.

Šī produkta akumulatoru(-us) lietotāji patstāvīgi nevar viegli nomainīt. Akumulatora izņemšana vai maiņa var ietekmēt garantijas segumu. Ja akumulators sāk ātri izlādēties, sazinieties ar atbalsta dienestu. Kad akumulators ir sasniedzis ekspluatācijas darbmūža beigas, neizmetiet to kopā ar parastajiem mājsaimniecības atkritumiem. Lai atbrīvotos no akumulatora, ievērojiet jūsu reģionā spēkā esošos likumus un noteikumus.

## Akumulatora informācijas atrašana

Lai piekļūtu informācijai par akumulatoru, veiciet tālāk norādītās darbības.

1. Sākuma ekrānā pieskarieties programmai HP Support Assistant.

— vai —

Windows darbvirsmas uzdevumjoslā pieskarieties jautājuma zīmes ikonai.

2. Atlasiet Akumulators un veiktspēja.

## Akumulatora strāvas ekonomēšana

Lai taupītu enerģiju un maksimāli palielinātu akumulatora kalpošanas laiku, veiciet tālāk norādītās darbības.

- **•** Samaziniet displeja spilgtumu.
- Ja nelietojat bezvadu ierīces, izslēdziet tās.
- Atvienojiet neizmantotās ārējās ierīces, kas nav pievienotas ārējam enerģijas avotam, piemēram, ārējo cieto disku, kas pievienots USB portam.
- <span id="page-28-0"></span>Apturiet, atspējojiet vai izņemiet ārējās atmiņas kartes, kuras nelietojat.
- Pirms pametat savu darbu, aktivizējiet miega režīmu vai izslēdziet planšetdatoru.

## Darbināšana ar maiņstrāvu

Informāciju par pievienošanu maiņstrāvai skatiet *Ātrās darba sākšanas rokasgrāmatā*, kas ir iekļauta planšetdatora komplektācijā.

Planšetdators neizmanto akumulatora enerģiju, ja tas ir pievienots maiņstrāvas avotam ar apstiprinātu maiņstrāvas adapteri vai papildu dokošanas/paplašināšanas ierīci.

 $\triangle$  BRĪDINĀJUMS! Lai samazinātu drošības problēmu iespējamību, lietojiet tikai planšetdatora komplektācijā iekļauto maiņstrāvas adapteri, HP nodrošinātu rezerves adapteri vai saderīgu maiņstrāvas adapteri, kas iegādāts no uzņēmuma HP.

Pievienojiet planšetdatoru ārējam maiņstrāvas avotam, ja ir spēkā kāds no turpmāk minētajiem nosacījumiem.

A BRĪDINĀJUMS! Neuzlādējiet planšetdatora akumulatoru, kamēr atrodaties lidmašīnā.

- Uzlādējat vai kalibrējat akumulatoru
- Instalējat vai modificējat sistēmas programmatūru
- Veicat dublēšanu vai atkopšanu

Ja planšetdators tiek pievienots ārējam maiņstrāvas avotam

- tiek sākta akumulatora uzlāde;
- palielinās ekrāna spilgtums;
- strāvas mērītāja ikona Windows darbvirsmā maina izskatu.

Ja dators tiek atvienots no maiņstrāvas avota

- planšetdators pārslēdzas uz akumulatora enerģijas izmantošanu;
- ekrāna spilgtums automātiski samazinās, lai taupītu akumulatora enerģiju;
- strāvas mērītāja ikona Windows darbvirsmā maina izskatu.

## Planšetdatora izslēgšana

A UZMANĪBU! Izslēdzot planšetdatoru, nesaglabātā informācija tiek zaudēta. Pirms planšetdatora izslēgšanas noteikti saglabājiet savu darbu.

Izslēgšanas komanda aizver visas atvērtās programmas, tostarp operētājsistēmu, un pēc tam izslēdz displeju un planšetdatoru.

Izslēdziet planšetdatoru, ja tas ilgstoši netiks izmantots un tiks atvienots no ārējā strāvas avota.

Kaut arī planšetdatoru var izslēgt, nospiežot strāvas pogu, ieteicamā procedūra ir Windows izslēgšanas komandas izmantošana.

**ET PIEZĪME.** Ja planšetdators ir miega režīmā, vispirms izejiet no miega režīma, īsi nospiežot strāvas pogu.

- 1. Saglabājiet paveikto darbu un aizveriet visas atvērtās programmas.
- 2. Sākuma ekrānā vai Windows darbvirsmā pavelciet no labās malas, lai tiktu parādītas viedpogas.
- 3. Pieskarieties pie lestatījumi, noklikšķiniet uz ikonas Enerģija un pēc tam noklikšķiniet uz Izslēgt.

Ja planšetdators nereaģē un nav iespējams veikt iepriekšminētās izslēgšanas procedūras, izmēģiniet tālāk uzskaitītās ārkārtas procedūras norādītajā secībā.

- Nospiediet strāvas pogu un turiet to nospiestu vismaz piecas sekundes.
- Atvienojiet planšetdatoru no ārējā strāvas avota.

# <span id="page-30-0"></span>7 MicroSD kartes

## MicroSD karšu lasītāja lietošana

Papildu microSD kartes sniedz drošas datu glabāšanas un ērtas datu kopīgošanas iespējas. Šīs kartes bieži izmanto digitālās kamerās ar digitāliem datu nesējiem, personālajos ciparasistentos (PDA) un citos datoros.

Jūsu planšetdatoram ir lasīšanas/rakstīšanas atbalsts SDXC microSD kartēm līdz 2 TB.

## MicroSD kartes ievietošana

A UZMANĪBU! Lai novērstu atmiņas kartes savienotāju bojājumu risku, ievietojiet microSD karti, izmantojot minimālu spēku.

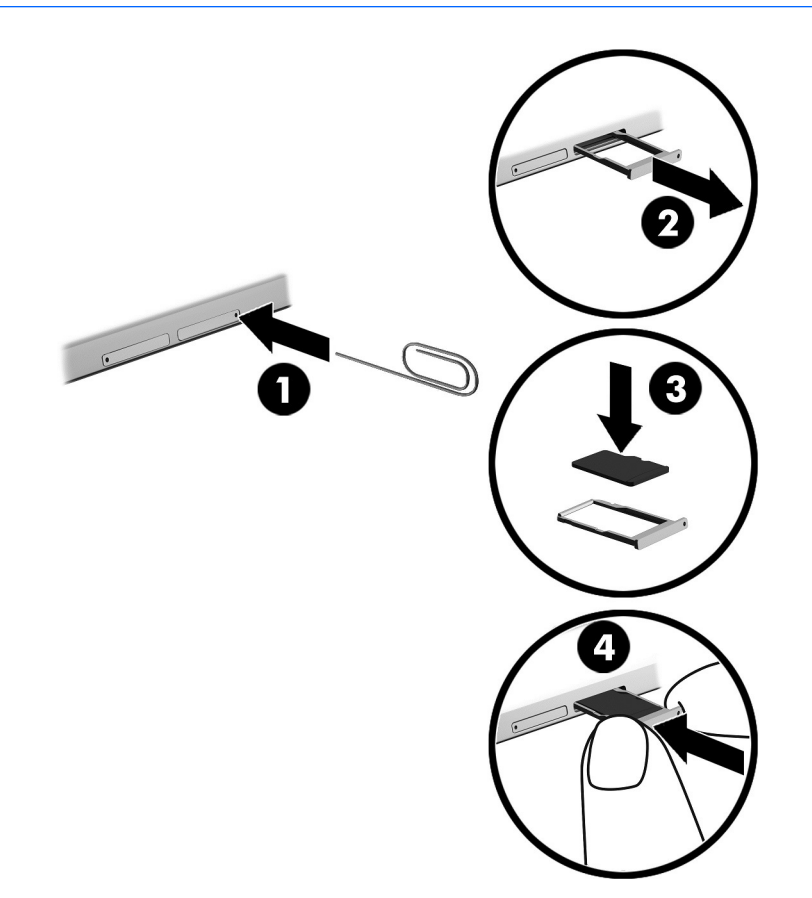

- 1. Kartes teknes piekļuves caurumā ievietojiet mazu, iztaisnotu papīra saspraudi (1).
- 2. Viegli uzspiediet tikai tik daudz, līdz kartes tekne tiek izstumta.
- 3. Izņemiet no planšetdatora tekni (2) un ievietojiet karti (3).
- <span id="page-31-0"></span>4. levietojiet tekni (4) atpakaļ planšetdatorā.
- 5. Viegli iespiediet tekni, līdz tā stingri nofiksējas vietā.

Kad ierīce ir noteikta, tiek atskaņota skaņa un var tikt parādīta izvēlne ar opcijām.

### MicroSD kartes izņemšana

A UZMANĪBU! Lai novērstu datu zuduma vai sistēmas nereaģēšanas risku un droši izņemtu microSD karti, veiciet tālāk norādītās darbības.

- 1. Saglabājiet informāciju un aizveriet visas ar microSD karti saistītās programmas.
- 2. Windows darbvirsmas paziņojumu apgabalā, kas atrodas uzdevumjoslas labajā malā, noklikšķiniet uz aparatūras noņemšanas ikonas. Pēc tam izpildiet ekrānā redzamās instrukcijas.

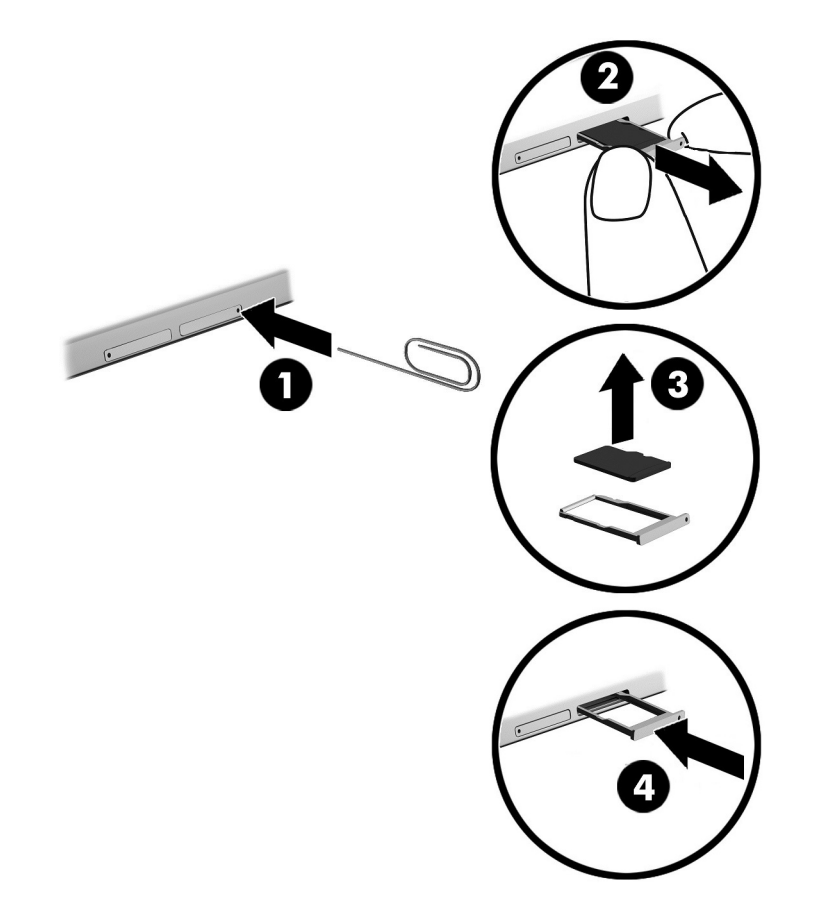

- 3. Kartes teknes piekļuves caurumā ievietojiet mazu, iztaisnotu papīra saspraudi (1).
- 4. Viegli uzspiediet tikai tik daudz, līdz kartes tekne tiek izstumta.
- 5. Izņemiet tekni (2) no planšetdatora un izņemiet karti (3).
- 6. Ievietojiet tekni (4) atpakaļ planšetdatorā.
- 7. Viegli iespiediet tekni, līdz tā stingri nofiksējas vietā.

# <span id="page-32-0"></span>8 Planšetdatora apkope

Planšetdatora optimāla stāvokļa nodrošināšanai ir svarīgi regulāri veikt planšetdatora apkopi. Šajā sadaļā ir arī sniegti norādījumi par programmu un draiveru atjaunināšanu, planšetdatora tīrīšanu un ieteikumi ceļošanai ar planšetdatoru (vai tā transportēšanu).

## Programmu un draiveru atjaunināšana

HP iesaka regulāri atjaunināt programmas un draiverus. Atjauninājumi var atrisināt problēmas, kā arī uzstādīt planšetdatorā jaunas funkcijas un opcijas. Piemēram, vecāku grafikas komponentu darbība var būt neatbilstoša jaunākajām spēļu programmatūrām. Bez jaunākā draivera var nebūt pieejamas visas aprīkojuma piedāvātās iespējas.

Lai lejupielādētu HP programmu un draiveru jaunākās versijas, apmeklējiet vietni [http://www.hp.com/](http://www.hp.com/support) [support](http://www.hp.com/support). Varat arī reģistrēties, lai automātiski saņemtu paziņojumus par atjauninājumiem, tiklīdz tie ir pieejami.

Ja vēlaties atjaunināt programmas un draiverus, izpildiet tālāk sniegtās instrukcijas.

1. Sākuma ekrānā pieskarieties programmai HP Support Assistant.

 $-$  vai $-$ 

Windows darbvirsmas uzdevumjoslā pieskarieties jautājuma zīmes ikonai.

- 2. Pieskarieties pie Atjauninājumi un optimizācija un pēc tam pieskarieties pie Pārbaudīt, vai nav HP atjauninājumu.
- 3. Izpildiet ekrānā redzamās instrukcijas.

## Planšetdatora tīrīšana

Lai planšetdatora tīrīšana būtu droša, lietojiet šādus līdzekļus:

- dimetilbenzilamonija hlorīda 0,3 % maksimālās koncentrācijas šķīdumu (piemēram, vienreiz lietojamās salvetes, kas tirdzniecībā ir pieejamas ar dažādiem nosaukumiem);
- spirtu nesaturošu stikla tīrīšanas šķīdumu;
- ūdens un maigu ziepju šķīdumu;
- sausas mikrošķiedru tīrīšanas drānas vai zamšādas drānu (statisko elektrību neradošu drānu, kas nesatur ellu);
- statisko elektrību neradošas auduma salvetes.

 $\triangle$  UZMANĪBU! Neizmantojiet spēcīgus tīrīšanas līdzekļus, jo tie var neatgriezeniski sabojāt jūsu planšetdatoru. Ja nezināt, vai tīrīšanas līdzeklis ir paredzēts planšetdatora tīrīšanai, iepazīstieties ar produkta saturu, lai pārliecinātos, vai tajā nav iekļautas tādas sastāvdaļas kā spirts, acetons, amonija hlorīds, metilēna hlorīds un oglūdenraži.

Šķiedraini materiāli, piemēram, papīra dvieļi, var saskrāpēt planšetdatoru. Skrāpējumos laika gaitā var uzkrāties netīrumi un tīrīšanas līdzekļi.

## <span id="page-33-0"></span>Tīrīšanas procedūras

Lai drošā veidā tīrītu planšetdatoru, veiciet šajā sadaļā aprakstītās procedūras.

- A BRĪDINĀJUMS! Lai izvairītos no elektriskās strāvas trieciena vai komponentu bojājumiem, nekādā gadījumā netīriet planšetdatoru, ja tas ir ieslēgts.
	- 1. Izslēdziet planšetdatoru.
	- 2. Atvienojiet datoru no maiņstrāvas avota.
	- 3. Atvienojiet visas ārējās ierīces, kurām ir pievienota strāvas padeve.
- A UZMANĪBU! Lai izvairītos no iekšējo komponentu bojājumiem, nesmidziniet tīrīšanas līdzekļus vai šķidrumus tieši uz planšetdatora virsmām. Uz virmas nonācis šķidrums var izraisīt neatgriezeniskus iekšējo komponentu bojājumus.

#### Displeja tīrīšana

Maigi noslaukiet displeju ar mīkstu bezplūksnu drānu, kas ir samitrināta spirtu nesaturošā stikla tīrīšanas līdzeklī. Pirms planšetdatora aizvēršanas pārliecinieties, vai displejs ir sauss.

#### Sānu virsmu vai vāka tīrīšana

Sānu virsmu un vāka tīrīšanai izmantojiet mīkstu mikrošķiedru drānu vai zamšādas drānu, kas ir samitrināta kādā no iepriekš norādītajiem tīrīšanas līdzekļiem, vai piemērotu vienreiz lietojamo salveti.

**ET PIEZĪME.** Tīrot planšetdatora vāku, veiciet apļveida kustības, lai labāk notīrītu netīrumus.

## Planšetdatora sagatavošana ceļojumam vai transportēšanai

Ja planšetdators ir jāņem līdzi ceļojumā vai jātransportē, ņemiet vērā šos padomus par aparatūras drošību.

- Lai planšetdatoru sagatavotu ceļojumam vai transportēšanai, veiciet šādas darbības:
	- dublējiet datorā esošo informāciju ārējā diskdzinī;
	- izņemiet visas ārējās atmiņas kartes, piemēram, digitālās kartes;
	- izslēdziet un pēc tam atvienojiet visas ārējās ierīces;
	- izslēdziet planšetdatoru.
- Nemiet līdzi savas informācijas dublējumu. Glabājiet dublējumu atsevišķi no planšetdatora.
- Ceļojot gaisā, pārvadājiet planšetdatoru kā rokas bagāžu; to nedrīkst reģistrēt kopā ar pārējo bagāžu.
- A UZMANĪBU! Izvairieties no diska pakļaušanas magnētiskajam laukam. Drošības ierīces ar magnētisko lauku ir lidostas drošības ierīces, kurām jādodas cauri, kā arī drošības zižļi. Lidostas slīdošās lentes un līdzīgas drošības ierīces, kas pārbauda rokas bagāžu, magnētiskā lauka vietā izmanto rentgenstarus un tādējādi nevar sabojāt diskus.
- Ja lidojuma laikā vēlaties izmantot planšetdatoru, ieklausieties lidojuma laikā atskaņotajos paziņojumos par to, kad tiek atļauts lietot planšetdatoru. Planšetdatora lietošanu lidojuma laikā regulē lidsabiedrība.
- Ja planšetdators ir jānosūta, izmantojiet piemērotu aizsargiepakojumu un pievienojiet etiketi "FRAGILE" (Plīstošs).
- Dažās vidēs bezvadu ierīču lietošana var būt aizliegta. Šādi ierobežojumi var pastāvēt lidmašīnās, slimnīcās, sprāgstvielu tuvumā un bīstamās vietās. Ja neesat pārliecināts, kādi noteikumi attiecas uz jūsu planšetdatorā esošās bezvadu ierīces lietošanu, pirms planšetdatora ieslēgšanas lūdziet atbildīgajām personām atļauju to izmantot.
- Ja ceļojat uz ārzemēm, ievērojiet šos ieteikumus:
	- pārbaudiet, kādi ir ar planšetdatoriem saistītie muitas noteikumi katrā no ceļojuma maršruta valstīm un reģioniem;
	- noskaidrojiet, kādas prasības strāvas vadam un adapterim ir katrā atrašanās vietā, kur domājat izmantot planšetdatoru. Spriegums, frekvence un kontaktdakšas konfigurācija var atšķirties.
		- $\triangle$  BRĪDINĀJUMS! Lai mazinātu elektriskās strāvas trieciena, aizdegšanās vai aprīkojuma bojājumu risku, nemēģiniet pieslēgt planšetdatoru, izmantojot citām ierīcēm paredzētus sprieguma pārveidošanas komplektus.

# <span id="page-35-0"></span>9 Planšetdatora un informācijas aizsardzība

Planšetdatora drošība ir svarīga, lai aizsargātu jūsu informācijas konfidencialitāti, integritāti un pieejamību. Operētājsistēmas Windows, HP lietojumprogrammu, utilītas Setup Utility (iestatīšanas utilīta), kas nav Windows sastāvdaļa, un citu trešo pušu programmatūru nodrošinātie standarta drošības risinājumi var pasargāt planšetdatoru no dažādiem riskiem, piemēram, vīrusiem, tārpiem un citu veidu ļaunprātīgiem kodiem.

- SVARĪGI! Daži šajā nodaļā minētie līdzekļi, iespējams, nav pieejami jūsu planšetdatorā.
- **EX PIEZĪME.** Jūsu dators atbalsta tehnoloģiju Absolute Persistence, kas nodrošina tiešsaistes drošības izsekošanas un atkopšanas pakalpojumus, kas ir pieejami dažos reģionos. Ja planšetdators tiek nozagts, to ir iespējams izsekot, tiklīdz nesankcionētais lietotājs piekļūst internetam. Lai izmantotu šo funkciju, jāiegādājas programmatūra Absolute Computrace un jāabonē pakalpojums. Lai iegūtu papildinformāciju par tehnoloģiju Absolute Persistence un programmatūru Computrace, apmeklējiet vietni<http://www.hp.com>.

## Paroļu izmantošana

Parole ir rakstzīmju grupa, kas izvēlēta planšetdatora informācijas aizsardzībai un drošākai transakciju veikšanai tiešsaistē. Var iestatīt vairāku veidu paroles. Piemēram, iestatot planšetdatoru pirmo reizi, planšetdatora drošībai tiek prasīts izveidot lietotāja paroli. Papildu paroles var iestatīt operētājsistēmā Windows vai planšetdatorā iepriekš instalētajā utilītā HP Setup Utility (iestatīšanas utilīta) (BIOS).

Ir noderīgi lietot vienu un to pašu paroli līdzeklim Setup Utility (iestatīšanas utilīta) (BIOS) un Windows drošības līdzeklim.

Lai izveidotu un saglabātu paroles, ņemiet vērā tālāk dotos padomus.

- Lai samazinātu planšetdatora bloķēšanas risku, pierakstiet katru paroli un glabājiet tās drošā vietā ārpus planšetdatora. Neglabājiet paroles planšetdatora failā.
- Izveidojot paroles, ievērojiet programmas noteiktās prasības.
- Mainiet savas paroles vismaz reizi trīs mēnešos.
- Ideālā gadījumā parole ir gara, un tajā ietilpst burti, pieturzīmes, simboli un cipari.
- Pirms sūtāt planšetdatoru uz apkopi, dublējiet failus, izdzēsiet konfidenciālus failus un noņemiet visus paroļu iestatījumus.

Lai iegūtu papildinformāciju par operētājsistēmas Windows parolēm, piemēram, ekrānsaudzētāja parolēm, veiciet tālāk norādītās darbības.

Sākuma ekrānā pieskarieties pie  $\Omega$ , ievadiet palīdzība un pēc tam atlasiet Palīdzība un atbalsts.

## <span id="page-36-0"></span>Windows paroļu iestatīšana

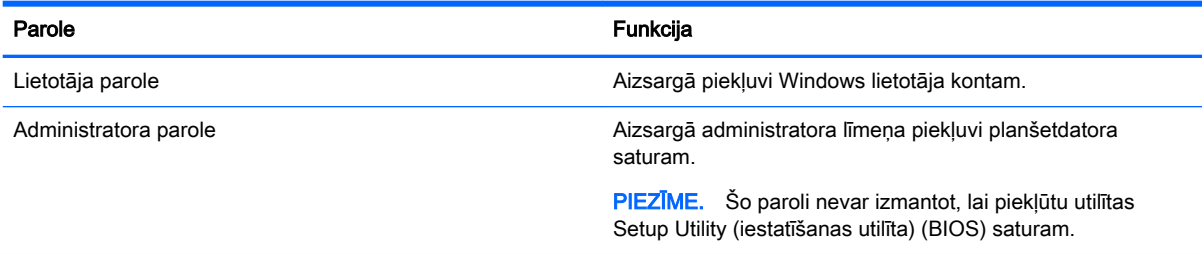

## Setup Utility (iestatīšanas utilīta) (BIOS) paroļu iestatīšana

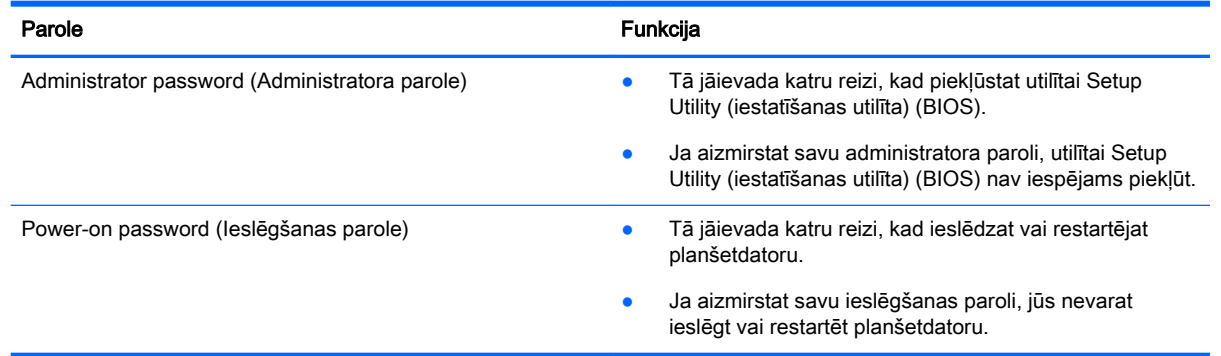

Lai iestatītu, mainītu vai dzēstu administratora vai ieslēgšanas paroli utilītā Computer Setup (datora iestatīšana) (BIOS), veiciet tālāk norādītās darbības.

- 1. Izslēdziet planšetdatoru.
- 2. Vienlaikus nospiediet un turiet nospiestas strāvas un skaļuma samazināšanas pogas, līdz planšetdators ieslēdzas.

Parādās startēšanas izvēlne.

- 3. Pieskarieties pie F10 BIOS Setup, lai atvērtu utilītu Computer Setup (datora iestatīšana).
- 4. Atlasiet Drošība un izpildiet ekrānā redzamās instrukcijas.

Izmaiņas stāsies spēkā pēc planšetdatora restartēšanas.

### BIOS administratora paroles pārvaldība

Lai iestatītu, mainītu vai izdzēstu paroli, veiciet tālāk norādītās darbības.

#### Jaunas BIOS administratora paroles iestatīšana

- 1. Izslēdziet planšetdatoru.
- 2. Vienlaikus nospiediet un turiet nospiestas strāvas un skaļuma samazināšanas pogas, līdz planšetdators ieslēdzas.

Parādās startēšanas izvēlne.

- 3. Pieskarieties pie F10 BIOS Setup.
- 4. Atlasiet Security (Drošība) un pēc tam atlasiet Setup BIOS Administrator Password (Uzstādīt BIOS administratora paroli).
- 5. Kad tas tiek prasīts, ievadiet paroli un pēc tam atlasiet Enter.
- 6. Kad tas tiek prasīts, vēlreiz ievadiet jauno paroli un apstipriniet.
- 7. Lai saglabātu veiktās izmaiņas un izietu, atlasiet Save (Saglabāt) un izpildiet ekrānā redzamās instrukcijas.

Izmaiņas stājas spēkā pēc planšetdatora restartēšanas.

#### BIOS administratora paroles maiņa

- 1. Izslēdziet planšetdatoru.
- 2. Vienlaikus nospiediet un turiet nospiestas strāvas un skaļuma samazināšanas pogas, līdz planšetdators ieslēdzas.

Parādās startēšanas izvēlne.

- 3. Pieskarieties pie F10 BIOS Setup.
- 4. Atlasiet Security (Drošība) un pēc tam atlasiet Change Password (Mainīt paroli).
- 5. Kad tas tiek prasīts, ievadiet pašreizējo paroli un atlasiet Enter.
- 6. Kad tas tiek prasīts, vēlreiz ievadiet jauno paroli un apstipriniet.
- 7. Lai saglabātu veiktās izmaiņas un izietu, atlasiet Save (Saglabāt) un izpildiet ekrānā redzamās instrukcijas.

Izmaiņas stājas spēkā pēc planšetdatora restartēšanas.

#### BIOS administratora paroles dzēšana

- 1. Izslēdziet planšetdatoru.
- 2. Vienlaikus nospiediet un turiet nospiestas strāvas un skaļuma samazināšanas pogas, līdz planšetdators ieslēdzas.

Parādās startēšanas izvēlne.

- 3. Pieskarieties pie F10 BIOS Setup.
- 4. Atlasiet Security (Drošība) un pēc tam atlasiet Change Password (Mainīt paroli).
- 5. Kad tas tiek prasīts, uzrakstiet pašreizējo paroli.
- 6. Kad tiek prasīta jaunā parole, atstājiet lauku tukšu un atlasiet paroles saglabāšanas opciju.
- 7. Izlasiet brīdinājumu. Lai turpinātu, atlasiet YES (Jā).
- 8. Kad vēlreiz tiek prasīts ievadīt jauno paroli, atstājiet lauku tukšu un atlasiet paroles saglabāšanas opciju.
- 9. Lai saglabātu veiktās izmainas un izietu, atlasiet Save (Saglabāt) un izpildiet ekrānā redzamās instrukcijas.

Izmaiņas stājas spēkā pēc planšetdatora restartēšanas.

#### <span id="page-38-0"></span>BIOS administratora paroles ievadīšana

Uzvednē BIOS administrator password (BIOS administratora parole) ievadiet savu paroli (izmantojot tā paša veida taustiņus kā tos, kas tika izmantoti paroles iestatīšanai). Pēc trīs nesekmīgiem BIOS administratora paroles ievadīšanas mēģinājumiem planšetdators ir jārestartē un jāmēģina vēlreiz.

## Interneta drošības programmatūras izmantošana

Kad lietojat planšetdatoru, lai piekļūtu e-pastam, tīklam vai internetam, jūs pakļaujat savu planšetdatoru planšetdatorvīrusu, spiegprogrammatūras un citiem tiešsaistes draudiem. Lai palīdzētu aizsargāt planšetdatoru, jūsu planšetdatorā kā izmēģinājuma piedāvājums var būt iepriekš instalēta interneta drošības programmatūra, kurā iekļauti pretvīrusu un ugunsmūra līdzekļi. Lai nodrošinātu pastāvīgu aizsardzību pret jaunatklātiem vīrusiem un citiem drošības riskiem, drošības programmatūra ir regulāri jāatjaunina. Lai pilnībā aizsargātu planšetdatoru, ļoti ieteicams jaunināt drošības programmatūras izmēģinājuma piedāvājumu vai iegādāties programmatūru pēc savas izvēles.

#### Pretvīrusu programmatūras izmantošana

Datorvīrusi var atspējot programmas, utilītas vai operētājsistēmu vai arī izraisīt to nepareizu darbību. Pretvīrusu programmatūra var atklāt un iznīcināt lielāko daļu vīrusu, un tā parasti izlabo vīrusu radītos bojājumus.

Lai nodrošinātu nepārtrauktu aizsardzību pret jaunatklātiem vīrusiem, pretvīrusu programmatūra ir regulāri jāatjaunina.

Planšetdatorā var būt iepriekš instalēta pretvīrusu programma. Lai pilnībā aizsargātu planšetdatoru, ļoti ieteicams izmantot pretvīrusu programmu pēc jūsu izvēles.

Lai uzzinātu vairāk par planšetdatoru vīrusiem, sākuma ekrānā pieskarieties pie  $\Omega$ , ievadiet palīdzība un pēc tam atlasiet Palīdzība un atbalsts.

### Ugunsmūra programmatūras lietošana

Ugunsmūra uzdevums ir novērst nesankcionētu piekļuvi sistēmai vai tīklam. Ugunsmūris var būt programmatūra, ko instalē planšetdatorā un/vai tīklā, vai arī tas var būt aparatūras un programmatūras apvienojums.

Iespējams apsvērt izvēli par divu veidu ugunsmūriem:

- resursdatora ugunsmūri programmatūra, kas aizsargā tikai to planšetdatoru, kurā šī programmatūra ir instalēta;
- tīkla ugunsmūri instalēti starp DSL vai kabelmodemu un mājas tīklu, lai aizsargātu visus tīklā iekļautos datorus.

Kad ugunsmūris ir instalēts sistēmā, visi sistēmā saņemtie un nosūtītie dati tiek pārraudzīti un salīdzināti ar virkni lietotāja definētu drošības kritēriju. Visi dati, kas neatbilst šiem kritērijiem, tiek blokēti.

## Programmatūras atjauninājumu instalēšana

Planšetdatorā instalētā HP, Windows un trešo pušu programmatūra ir regulāri jāatjaunina, lai novērstu drošības problēmas un uzlabotu programmatūras veiktspēju. Papildinformāciju skatiet sadaļā [Programmu un draiveru atjaunināšana](#page-32-0) 23. lpp.

## <span id="page-39-0"></span>Kritisko drošības atjauninājumu instalēšana

 $\triangle$  UZMANĪBU! Korporācija Microsoft izsūta brīdinājumus par kritiskiem atjauninājumiem. Lai aizsargātu planšetdatoru pret ielaušanos un datorvīrusiem, instalējiet visus Microsoft kritiskos atjauninājumus uzreiz pēc brīdinājuma saņemšanas.

Šos atjauninājumus var instalēt manuāli vai automātiski.

Lai skatītu vai mainītu iestatījumus, veiciet tālāk norādītās darbības.

- 1. Sākuma ekrānā pieskarieties pie  $\Omega$ , ievadiet vadības panelis un pēc tam atlasiet Vadības panelis.
- 2. Atlasiet Sistēma un drošība, atlasiet Windows atjaunināšana, atlasiet Mainīt iestatījumus un izpildiet ekrānā redzamās instrukcijas.

## Programmas HP Touchpoint Manager lietošana (tikai dažiem modeļiem)

HP Touchpoint Manager ir mākoņa IT risinājums, kas ļauj uzņēmumiem efektīvi pārvaldīt un aizsargāt sava uzņēmuma līdzekļus. HP Touchpoint Manager palīdz nodrošināt aizsardzību pret ļaunprogrammatūru un citiem uzbrukumiem, pārvalda ierīces darbības stāvokli un ļauj jums samazināt laiku, ko pavadāt, risinot lietotāju ierīču un drošības problēmas. Jūs varat ātri lejupielādēt un instalēt programmatūru, kas ievērojami ietaupa izmaksas salīdzinājumā ar tradicionālajiem uzņēmuma risinājumiem.

## Bezvadu tīkla aizsardzība

Iestatot WLAN vai piekļūstot esošam WLAN, vienmēr iespējojiet drošības līdzekļus, lai aizsargātu tīklu pret nesankcionētu piekļuvi. Sabiedriskās vietās (tīklājos), piemēram, kafejnīcās un lidostās, WLAN tīkli, iespējams, nav droši.

## HP Client Security lietošana

HP Client Security programmatūra jūsu planšetdatoram ir jau uzstādīta. Šai programmatūrai iespējams piekļūt caur HP Client Security nosaukumu sākuma izvēlnē, ikonas uz Windows darbvirsmas paziņojumu laukumā, uzdevumu joslas labajā malā un Windows vadības panelī. Šī programmatūra nodrošina drošības līdzekļus, kas novērš nesankcionētu piekļuvi planšetdatoram, tīkliem un svarīgiem datiem. Papildinformāciju skatiet programmatūras HP Client Security palīdzības sadaļā.

## TPM lietošana (tikai dažiem modeļiem)

UPM (Uzticams platformas modulis) nodrošina planšetdatoram papildu drošības līmeni. Papildinformāciju par programmatūru TPM security skatiet sadaļā [http://www.hp.com.](http://www.hp.com)

TPM iestatījums ir redzams tikai pēc BIOS administratora paroles uzstādīšanas. Papildinformāciju par paroles uzstādīšanu skatiet sadaļā [BIOS administratora paroles pārvaldība](#page-36-0) 27. lpp..

TPM iestatījumus varat mainīt utilītā Computer Setup (datora iestatīšana) (BIOS). TPM noklusējuma iestatījums ir PTT2.0. Iestatījumu iespējams mainīt uz TPM 1.2 vai Hidden (Slēpts).

**PIEZĪME.** Ja TPM iestatījums tiek nomainīts uz Hidden (Slēpts), TPM programmatūra operētājsistēmā nav redzama.

<span id="page-40-0"></span>Piekļuve TPM iestatījumiem utilītā Computer Setup (datora iestatīšana)

- 1. Izslēdziet planšetdatoru.
- 2. Vienlaikus nospiediet un turiet nospiestas strāvas un skaļuma samazināšanas pogas, līdz planšetdators ieslēdzas.

Parādās startēšanas izvēlne.

- 3. Pieskarieties pie F10 BIOS Setup.
- 4. Atlasiet Security (Drošība), atlasiet TMP un pēc tam izpildiet ekrānā redzamās instrukcijas.

## Programmatūras lietojumprogrammu un informācijas dublēšana

Regulāri dublējiet programmatūras lietojumprogrammas un informāciju, lai to aizsargātu no neatgriezeniskas pazušanas, bojājumiem vīrusa uzbrukuma gadījumā, kā arī programmatūras vai aparatūras kļūmes dēļ. Papildinformāciju skatiet sadaļā [Dublēšana un atkopšana](#page-46-0) 37. lpp.

# <span id="page-41-0"></span>10 Utilītprogrammas Computer Setup (datora iestatīšana) (BIOS) lietošana

Computer Setup (datora iestatīšana) vai F10 BIOS Setup (pamata ievades/izvades sistēma) pārvalda sakarus starp visām sistēmas ievades un izvades ierīcēm (piemēram, diskdziņiem, displeju, tastatūru, peli un printeri). Computer Setup (datora iestatīšana) ietver instalēto ierīču tipu iestatījumus, planšetes startēšanas secību, kā arī sistēmas un paplašinātās atmiņas apjoma iestatījumus.

**ET PIEZĪME.** Veicot izmaiņas utilītā Computer Setup (datora iestatīšana), ir jārīkojas sevišķi piesardzīgi. Kļūdas var traucēt planšetdatora pareizai darbībai.

## Utilītas Computer Setup (datora iestatīšana) startēšana

- 1. Izslēdziet planšetdatoru.
- 2. Lai ieslēgtu planšetdatoru, vienlaikus nospiediet strāvas un skaļuma samazināšanas pogu. Parādās startēšanas izvēlne.
- 3. Pieskarieties pie F10 BIOS Setup, lai atvērtu utilītu Computer Setup (datora iestatīšana).

## Navigācija un atlasīšana utilītā Computer Setup (datora iestatīšana)

Lai pārvietotos un veiktu atlasi utilītā Computer Setup (datora iestatīšana), veiciet tālāk norādītās darbības.

- 1. Izslēdziet planšetdatoru.
- 2. Lai ieslēgtu planšetdatoru, vienlaikus nospiediet strāvas un skaļuma samazināšanas pogu.

Parādās startēšanas izvēlne.

- 3. Pieskarieties pie F10 BIOS Setup, lai atvērtu utilītu Computer Setup (datora iestatīšana).
	- Pieskarieties izvēlnei vai izvēlnes vienumam, lai to atlasītu.
	- Lai aizvērtu atvērtos dialoglodziņus un atgrieztos Computer Setup (datora iestatīšana) galvenajā ekrānā, nospiediet Escape un pēc tam izpildiet ekrānā redzamos norādījumus.
- 4. Lai izietu no programmas Computer Setup (datora iestatīšana) izvēlnēm, nesaglabājot veiktās izmaiņas, atlasiet Galvenā, atlasiet Ignorēt izmaiņas un iziet un pēc tam izpildiet ekrānā redzamās instrukcijas.

 $-$  vai $-$ 

Lai saglabātu veiktās izmainas un izietu, atlasiet Galvenā, atlasiet Saglabāt izmainas un iziet un pēc tam izpildiet ekrānā redzamās instrukcijas.

## <span id="page-42-0"></span>Rūpnīcas iestatījumu atjaunošana utilītā Computer Setup (datora iestatīšana)

**FTAIME.** Noklusējuma iestatījumu atjaunošana nemaina cietā diska režīmu.

Lai utilītā Computer Setup (datora iestatīšana) visiem iestatījumiem atjaunotu rūpnīcā iestatītās vērtības, veiciet tālāk norādītās darbības.

- 1. Izslēdziet planšetdatoru.
- 2. Lai ieslēgtu planšetdatoru, vienlaikus nospiediet strāvas un skaļuma samazināšanas pogu. Parādās startēšanas izvēlne.
- 3. Pieskarieties pie F10 BIOS Setup, lai atvērtu utilītu Computer Setup (datora iestatīšana).
- 4. Atlasiet Galvenā un pēc tam pieskarieties pie Atjaunot noklusējumus.
- 5. Izpildiet ekrānā redzamos norādījumus.
- 6. Veiciet atlasi, lai saglabātu veiktās izmainas un izietu.

Izmaiņas stājas spēkā pēc planšetdatora restartēšanas.

**PIEZĪME.** Atjaunojot rūpnīcas iestatījumus, jūsu paroles iestatījumi un drošības iestatījumi netiek mainīti.

## BIOS atjaunināšana

HP vietnē var būt pieejamas atjauninātas BIOS versijas.

Lielākā daļa BIOS atjauninājumu, kas pieejami HP vietnē, ir sapakoti saspiestos failos, ko dēvē par SoftPaq pakotnēm.

Dažās lejupielādes pakotnēs ir iekļauts fails Readme.txt, kurā ir atrodama informācija par faila instalēšanu un problēmu novēršanu.

### BIOS versijas noteikšana

Lai noteiktu, vai pieejamie BIOS atjauninājumi satur BIOS versijas, kas ir jaunākas par planšetdatorā pašlaik instalēto versiju, ir jāzina pašlaik instalētās sistēmas BIOS versija.

BIOS versijas informāciju (sauktu arī par ROM datumu un sistēmas BIOS) var parādīt, sākuma ekrānā atlasot programmu HP Support Assistant, atlasot Mans dators un pēc tam atlasot Sistēmas informācija vai izmantojot utilītu Setup Utility (iestatīšanas utilīta) (BIOS).

- 1. Izslēdziet planšetdatoru.
- 2. Lai ieslēgtu planšetdatoru, vienlaikus nospiediet strāvas un skaļuma samazināšanas pogu.

Parādās startēšanas izvēlne.

- 3. Pieskarieties pie F10 BIOS Setup, lai atvērtu utilītu Computer Setup (datora iestatīšana).
- 4. Atlasiet Main (Galvenā izvēlne), atlasiet System Information (Sistēmas informācija) un pierakstiet BIOS versiju.
- 5. Veiciet atlasi, lai izietu no utilītas, nesaglabājot veiktās izmaiņas.

## <span id="page-43-0"></span>BIOS atjauninājuma lejupielāde

A UZMANĪBU! Lai mazinātu planšetes sabojāšanas vai neveiksmīgas instalēšanas risku, lejupielādējiet un instalējiet BIOS atjauninājumu tikai tad, kad planšete ir pievienota drošam ārējam strāvas avotam, izmantojot maiņstrāvas adapteri. Neveiciet BIOS atjauninājuma lejupielādi vai instalēšanu, kamēr planšete darbojas, izmantojot akumulatora strāvu, ir pievienota papildu dokošanas ierīcei vai papildu strāvas avotam. Lejupielādes un instalēšanas laikā izpildiet turpmāk minētos norādījumus.

Neatvienojiet planšeti no strāvas, atvienojot strāvas vadu no maiņstrāvas kontaktligzdas.

Neizslēdziet planšeti un neaktivizējiet miega režīmu.

Neievietojiet, neizņemiet, nepievienojiet un neatvienojiet nevienu ierīci, kabeli vai vadu.

1. Lai piekļūtu HP Support Assistant no sākuma ekrāna, pieskarieties lietojumprogrammai HP Support Assistant.

 $-$  vai $-$ 

Windows darbvirsmas uzdevumjoslā pieskarieties jautājuma zīmes ikonai.

- 2. Pieskarieties Atjauninājumi un noskaņošana un pēc tam pieskarieties Pārbaudīt, vai nav HP atjauninājumu tūlīt.
- 3. Izpildiet ekrānā redzamos norādījumus.
- 4. Lejupielādes apgabalā veiciet tālāk norādītās darbības.
	- a. Atrodiet BIOS atjauninājumu, kas ir jaunāks par jūsu planšetē pašlaik instalēto BIOS versiju. Pierakstiet datumu, nosaukumu un citus identifikatorus. Šī informācija var būt nepieciešama, lai atrastu šo atjauninājumu vēlāk, kad tas būs lejupielādēts cietajā diskā.
	- b. Lai lejupielādētu atlasīto atjauninājumu cietajā diskā, izpildiet ekrānā redzamos norādījumus.

Ja atjauninājuma versija ir jaunāka par datora BIOS versiju, pierakstiet ceļu līdz vietai cietajā diskā, kurā tiek lejupielādēts BIOS atjauninājums. Jums būs nepieciešams piekļūt šim ceļam, kad būsit gatavs instalēt atjauninājumu.

 $\mathbb{F}$  PIEZĪME. Ja jūsu planšete ir pievienota tīklam, pirms programmatūras atjauninājumu, īpaši sistēmas BIOS atjauninājumu, instalēšanas konsultējieties ar tīkla administratoru.

BIOS instalēšanas procedūras var atšķirties. Kad lejupielāde ir pabeigta, izpildiet ekrānā redzamos norādījumus. Ja instrukcijas netiek parādītas, veiciet tālāk norādītās darbības.

- 1. Sākuma ekrānā pieskarieties pie  $\Omega$ , ierakstiet fails un pēc tam pieskarieties pie Failu pārlūks.
- 2. Atlasiet cietā diska apzīmējumu. Cietā diska apzīmējums parasti ir lokālais disks (C:).
- 3. Izmantojot iepriekš pierakstīto ceļu cietajā diskā, atveriet cietā diska mapi, kurā atrodas atjauninājums.
- 4. Veiciet dubultskārienu uz faila ar paplašinājumu .exe (piemēram, faila nosaukums.exe). Tiek sākta BIOS instalēšana.
- 5. Veiciet instalēšanu, izpildot ekrānā redzamos norādījumus.
- **FTEZĪME.** Kad ekrānā tiek parādīts ziņojums par sekmīgu instalācijas pabeigšanu, varat izdzēst lejupielādēto failu no cietā diska.

# <span id="page-44-0"></span>11 HP PC Hardware Diagnostics UEFI lietošana

HP PC Hardware Diagnostics ir vienotais paplašināmais aparātprogrammatūras interfeiss (Unified Extensible Firmware Interface — UEFI), kas ļauj palaist diagnostikas pārbaudes, lai noteiktu, vai planšetdatora aparatūra darbojas pareizi. Šis rīks darbojas ārpus operētājsistēmas, lai atdalītu aparatūras kļūmes no problēmām, ko radījusi operētājsistēma vai citi programmatūras komponenti.

Lai palaistu HP PC Hardware Diagnostics (UEFI), veiciet tālāk norādītās darbības.

- 1. Izslēdziet planšetdatoru.
- 2. Vienlaikus nospiediet un turiet nospiestas strāvas un skaļuma samazināšanas pogas, līdz planšetdators ieslēdzas.

Parādās startēšanas izvēlne.

- 3. Pieskarieties pie F2 Sistēmas diagnostika.
- 4. Kad diagnostikas rīks ir atvērts, atlasiet diagnostikas pārbaudes veidu, ko vēlaties palaist, un pēc tam izpildiet ekrānā redzamās instrukcijas.

**ET PIEZĪME.** Lai apturētu diagnostikas testu, nospiediet skaļuma samazināšanas pogu.

## HP PC Hardware Diagnostics (UEFI) lejupielāde

**PIEZĪME.** Instrukcijas rīka HP PC Hardware Diagnostics (UEFI) lejupielādei ir sniegtas tikai angļu valodā.

Vēlamā metode ir UEFI lejupielāde planšetdatorā. Jūs varat arī lejupielādēt UEFI USB ierīcē. Atkarībā no izmantotās USB ierīces veida datu pārsūtīšanai planšetdatorā var būt nepieciešams C tipa USB porta adapters.

HP PC Hardware Diagnostics lejupielādei ir pieejamas divas opcijas.

1. opcija: HP PC Diagnostics mājas lapa — nodrošina piekļuvi UEFI jaunākajai versijai

- 1. Dodieties uz vietni [http://www.hp.com/go/techcenter/pcdiags.](http://www.hp.com/go/techcenter/pcdiags)
- 2. Noklikšķiniet uz saites Download (lejupielādēt), kas atrodas rīkā HP PC Hardware Diagnostics, un pēc tam atlasiet Run (palaist).

2. opcija: Atbalsta un draiveru lapas — nodrošina konkrētiem produktiem paredzētu iepriekšējo un jaunāko versiju lejupielādes

- 1. Dodieties uz vietni <http://www.hp.com>.
- 2. Norādiet uz Atbalsts lapas augšdaļā un pēc tam noklikšķiniet uz Lejupielādēt draiverus.
- 3. Tekstlodziņā ierakstiet produkta nosaukumu un pēc tam noklikšķiniet uz Aiziet!

 $-$  vai $-$ 

Noklikšķiniet uz Find Now (Meklēt tūlīt), lai ļautu HP automātiski noteikt jūsu produktu.

4. Atlasiet modeli un pēc tam atlasiet savu operētājsistēmu.

#### 5. Sadaļā Diagnostika noklikšķiniet uz HP UEFI Support Environment.

 $-$  vai $-$ 

Noklikšķiniet uz Lejupielādēt un pēc tam atlasiet Palaist.

# <span id="page-46-0"></span>12 Dublēšana un atkopšana

Lai aizsargātu savu informāciju, izveidojiet atkopšanas datu nesēju, izmantojot papildu ārējo zibatmiņas diskdzini, un izmantojiet Windows dublēšanas un atjaunošanas utilītas, lai dublētu un izveidotu sistēmas atjaunošanas punktus. Sistēmas kļūmes gadījumā varēsit atjaunot planšetdatora saturu, izmantojot dublējuma failus.

- $\mathbb{Z}$  SVARĪGI! Ja veidosiet atkopšanas datu nesēju vai sistēmas atkopšanai izmantosiet atkopšanas datu nesēju, pirms atkopšanas procesa sākšanas planšetdatora akumulatora uzlādes līmenim ir jābūt vismaz 70 %.
- PIEZĪME. Lai iegūtu detalizētu informāciju par dažādām dublēšanas un atjaunošanas opcijām, meklējiet šīs tēmas Windows utilītā Palīdzība un atbalsts.

Nestabilas sistēmas darbības gadījumā HP iesaka izdrukāt atkopšanas procedūru aprakstus un saglabāt tos turpmākai lietošanai.

**EXĪME.** Lai uzlabotu planšetdatora drošību, operētājsistēmā Windows ir iekļauts lietotāja konta kontroles līdzeklis. Iespējams, ka, veicot tādus uzdevumus kā programmatūras instalēšana, utilītprogrammu palaišana vai Windows iestatījumu mainīšana, tiks prasīta jūsu atļauja vai parole. Papildinformāciju skatiet Windows utilītā Palīdzība un atbalsts.

## Atkopšanas datu nesēja un dublējumu izveide

Ir pieejamas tālāk norādītās atkopšanas datu nesēju un dublējumu izveides metodes.

- Pēc veiksmīgas planšetdatora iestatīšanas izmantojiet programmu HP Recovery Manager, lai izveidotu atkopšanas datu nesēju. Šajā darbībā tiek izveidots Windows atiestatīšanas attēls, kuru var izmantot, lai atkārtoti instalētu sākotnējo operētājsistēmu gadījumā, ja cietais disks tiek bojāts vai aizstāts ar citu cieto disku. Informāciju par atkopšanas datu nesēja izveidi skatiet sadaļā Atkopšanas datu nesēja izveide 37. lpp.
- Izmantojiet Windows rīkus, lai izveidotu sistēmas atjaunošanas punktus un personiskās informācijas dublējumus.

Papildinformāciju skatiet sadaļā [Informācijas dublēšana](#page-47-0) 38. lpp.

### Atkopšanas datu nesēja izveide

HP Recovery Manager ir programmatūras programma, kas sniedz iespēju izveidot atkopšanas datu nesēju (izmantojot zibatmiņas disku), kad esat veiksmīgi veicis planšetdatora iestatīšanu. Atkopšanas datu nesēju var izmantot sistēmas atkopšanai gadījumā, ja tiek sabojāts cietais disks. Sistēmas atkopšana atkārtoti instalē sākotnējo operētājsistēmu. Atkopšanas datu nesēju var arī izmantot, lai salabotu sistēmu gadījumā, ja cietais disks tiek aizstāts ar citu.

- Lietojot šos atkopšanas rīkus, rīkojieties piesardzīgi un uzglabājiet tos drošā vietā.
- HP Recovery Manager pārbauda planšetdatoru un nosaka datu nesēja nepieciešamo ietilpību.
- Izveides process var ilgt vienu stundu vai pat ilgāk. Dublējuma izveides procesu nedrīkst pārtraukt.

Atkopšanas datu nesēja izveide

- <span id="page-47-0"></span>1. Sākuma ekrānā pieskarieties pie  $\Omega$ , ierakstiet atkopšana un pēc tam atlasiet HP Recovery Manager.
- 2. Atlasiet Izveidot atkopšanas datu nesēju un pēc tam izpildiet ekrānā redzamās instrukcijas.

## Informācijas dublēšana

Atkopšana pēc sistēmas kļūmes ir tikpat pilnīga, cik pilnīga ir pēdējā dublējumkopija. Uzreiz pēc pirmās sistēmas iestatīšanas izveidojiet sistēmas labošanas datu nesēju un pirmo dublējumkopiju. Pievienojot jaunu programmatūru un datu failus, jāturpina regulāri dublēt sistēmu, lai nodrošinātu pietiekami jaunu dublējumu.

Lai iegūtu papildinformāciju par Windows dublēšanas līdzekļiem, skatiet Windows utilītu Palīdzība un atbalsts.

## Sistēmas atkopšanas veikšana

Pastāv vairākas sistēmas atkopšanas opcijas. Izvēlieties metodi, kas vislabāk atbilst jūsu situācijai un pieredzes līmenim.

- Ja planšetdators nedarbojas pareizi un ir jāatjauno sistēmas stabilitāte, Windows atsvaidzināšanas līdzeklis ļauj sākt no jauna un paturēt to, kas jums ir svarīgs. Papildinformāciju skatiet Windows utilītā Palīdzība un atbalsts.
- Windows atkopšanas rīki: var izmantot Windows rīku Dublēšana un atjaunošana, lai atkoptu informāciju, kas iepriekš ir dublēta. Varat arī izmantot Windows sākuma labošanas rīku, lai novērstu problēmas, kas traucē pareizu Windows startēšanu. Skatiet sadaļu Windows atkopšanas rīku izmantošana 38. lpp.
- F11 HP Recovery rīki: Lai atkoptu sākotnējo cietā diska attēlu, iespējams izmantot F11 rīkus. Attēlā ir iekļauta operētājsistēma Windows un rūpnīcā instalētā programmatūra. Skatiet sadaļu [F11 HP Recovery rīku lietošana](#page-48-0) 39. lpp.
- Windows atiestatīšanas opcija ļauj jums veikt detalizētu planšetes pārformatēšanu vai noņemt personisko informāciju pirms planšetes atdošanas kādam citam vai nodošanas pārstrādei. Lai iegūtu papildinformāciju par šiem līdzekļiem, skatiet Windows utilītu Palīdzība un atbalsts.

**FT PIEZĪME.** Ja nevarat sāknēt (startēt) planšetdatoru, sazinieties ar atbalsta dienestu.

## Windows atkopšanas rīku izmantošana

Ja planšetdators nedarbojas pareizi un ir jāatjauno sistēmas stabilitāte, Windows atsvaidzināšanas līdzeklis lauj sāk no jauna un paturēt to, kas jums ir svarīgs.

Windows atkopšanas rīki sniedz iespēju atkopt iepriekš dublēto informāciju, kā arī veikt planšetdatora atsvaidzināšanu.

Windows atiestatīšanas opcija ļauj jums veikt detalizētu planšetes pārformatēšanu vai noņemt personisko informāciju pirms planšetes atdošanas kādam citam vai nodošanas pārstrādei. Lai iegūtu papildinformāciju par šiem līdzekļiem, skatiet Windows utilītu Palīdzība un atbalsts.

Lai atkoptu iepriekš dublēto informāciju, skatiet Windows utilītu Palīdzība un atbalsts, lai uzzinātu, kā atjaunot failus un mapes.

Lai atkoptu informāciju, izmantojot Windows rīku Sākuma labošana, veiciet tālāk norādītās darbības.

- <span id="page-48-0"></span>A UZMANĪBU! Dažas sākuma labošanas opcijas pilnībā izdzēsīs un pārformatēs cieto disku. Neatgriezeniski tiek dzēsti visi planšetdatorā izveidotie faili un instalētā programmatūra. Kad pārformatēšana ir pabeigta, atkopšanas procesā no atkopšanai izmantotās dublējumkopijas tiek atjaunota operētājsistēma, kā arī draiveri, programmatūra un utilītas.
- **PIEZĪME.** Šīs procedūras veikšanai var būt nepieciešams ārējs zibatmiņas disks.
	- 1. Ja iespējams, dublējiet visus personiskos failus.
	- 2. Ja iespējams, pārbaudiet, vai pastāv Windows nodalījums. Sākuma ekrānā pieskarieties pie  $\Omega$ , ierakstiet fails un pēc tam pieskarieties pie Failu pārlūks.
	- 3. Ja Windows nodalījums ir iekļauts sarakstā, izslēdziet planšetdatoru.

**FTALE.** Ja Windows nodalījums nav iekļauts sarakstā, var mēģināt veikt atkopšanu, izmantojot F11 HP Recovery rīkus. Skatiet sadaļu F11 HP Recovery rīku lietošana 39. lpp.

- 4. Lai ieslēgtu planšetdatoru, vienlaikus nospiediet strāvas un skaļuma samazināšanas pogu. Parādās startēšanas izvēlne.
- 5. Pieskarieties pie F11 HP Recovery.
- 6. Atlasiet Problēmu novēršana, atlasiet Papildu opcijas un pēc tam atlasiet Startēšanas labošana.
- 7. Izpildiet ekrānā redzamās instrukcijas.
- **ET PIEZĪME.** Lai iegūtu papildinformāciju par informācijas atkopšanu, izmantojot Windows rīkus, meklējiet šīs tēmas Windows utilītā Palīdzība un atbalsts.

## F11 HP Recovery rīku lietošana

**A UZMANĪBU!** Izmantojot F11 HP Recovery, pilnībā tiek dzēsts cietā diska saturs un pārformatēts cietais disks. Visi planšetdatorā izveidotie faili un instalētā programmatūra tiek neatgriezeniski izdzēsti. Rīks atkārtoti instalē operētājsistēmu, draiverus, Windows atjauninājumus un valodu pakas, kas tika uzstādītas ražotāja rūpnīcā. Visas pārējās programmatūras programmas ir jālejupielādē no <http://www.hp.com/support> vai Windows veikala.

Iespējams veikt atkopšanu no HP Recovery nodalījuma (tikai dažiem modeļiem)

**FT PIEZĪME.** Ja nav iespējams veikt atkopšanu, izmantojot HP Recovery nodalījumu, atkopšanas datu nesēju planšetdatoram iespējams iegūt no HP. Skatiet planšetdatora komplektācijā iekļauto brošūru Tālruņu numuri visā pasaulē. Kontaktinformācija ir norādīta arī HP tīmekļa vietnē. Dodieties uz vietni <http://www.hp.com/support>, atlasiet valsti vai reģionu un izpildiet ekrānā redzamās instrukcijas.

Instrukcijas par to, kā izmantot atkopšanas datu nesēju no HP, skatiet sadaļā [Sākotnējo cietā diska](#page-49-0) [attēla atkopšana, izmantojot HP Recovery datu nesēju](#page-49-0) 40. lpp.

#### Sākotnējā cietā diska attēla atkopšana, izmantojot HP Recovery nodalījumu (tikai dažiem modeļiem)

- 1. Ja iespējams, dublējiet visus personiskos failus.
- 2. Apstādiniet planšetdatora darbību.
- 3. Lai ieslēgtu planšetdatoru, vienlaikus nospiediet strāvas un skaļuma samazināšanas pogu. Parādās startēšanas izvēlne.
- 4. Pieskarieties pie F11 HP Recovery, atlasiet Problēmu novēršana, atlasiet Atkopšanas pārvaldnieks, atlasiet Sistēmas atkopšana un pēc tam izpildiet ekrānā redzamās instrukcijas.

#### <span id="page-49-0"></span>Sākotnējo cietā diska attēla atkopšana, izmantojot HP Recovery datu nesēju

- 1. Ja iespējams, dublējiet visus personiskos failus.
- 2. Apstādiniet planšetdatora darbību.
- 3. Ievietojiet no atbalsta dienesta saņemto HP Recovery datu nesēju un pēc tam restartējiet planšetdatoru.
- **F** PIEZĪME. Ja planšetdators netiek automātiski restartēts programmatūrā HP Recovery Manager, mainiet datora sāknēšanas secību. Skatiet sadaļu Sāknēšanas ierīču secības izmainīšana 40. lpp.
- 4. Izpildiet ekrānā redzamās instrukcijas.

#### Sāknēšanas ierīču secības izmainīšana

Lai izmainītu sāknēšanas secību, lai jūs varētu sāknēt planšetdatoru no ārējās ierīces, veiciet tālāk norādītās darbības.

- **EV PIEZĪME.** Šīs procedūras veikšanai ir nepieciešams ārējs zibatmiņas disks.
	- 1. Ja iespējams, dublējiet visus personiskos failus.
	- 2. Izslēdziet planšetdatoru.
	- 3. Pievienojiet ārējo zibatmiņas disku.
	- 4. Izslēdziet planšetdatoru.
	- 5. Vienlaikus nospiediet un turiet nospiestas strāvas un skaļuma samazināšanas pogas, līdz planšetdators ieslēdzas.

Parādās startēšanas izvēlne.

- 6. Pieskarieties pie F9 Boot Options.
- 7. Izvēlieties ārējo zibatmiņas disku kā sāknēšanas ierīci.
- 8. Pārstartējiet planšetdatoru.

# <span id="page-50-0"></span>13 Atbalsts

## Sazināšanās ar klientu atbalsta dienestu

Ja informācija, kas nodrošināta šajā lietotāja rokasgrāmatā vai lietojumprogrammā HP Support Assistant, nesniedz atbildes uz jūsu jautājumiem, varat sazināties ar atbalsta dienestu. Lai uzzinātu par atbalsta iespējām ASV, dodieties uz vietni [http://www.hp.com/go/contactHP.](http://www.hp.com/go/contactHP) Lai uzzinātu par atbalsta iespējām visā pasaulē, dodieties uz vietni [http://welcome.hp.com/country/us/en/](http://welcome.hp.com/country/us/en/wwcontact_us.html) [wwcontact\\_us.html.](http://welcome.hp.com/country/us/en/wwcontact_us.html)

Šajā vietnē varat,

tērzēt tiešsaistē ar HP speciālistu;

**PIEZĪME.** Ja atbalsta tērzēšana nav pieejama noteiktā valodā, tā ir pieejama angļu valodā.

- atrast klientu atbalsta dienesta tālrunu numurus;
- atrast HP servisa centru.

## <span id="page-51-0"></span>**Uzlīmes**

Uzlīmes uz planšetdatora sniedz informāciju, kas var būt nepieciešama sistēmas problēmu novēršanas gadījumā, kā arī tad, ja ņemat planšetdatoru līdzi, ceļojot uz ārzemēm.

SVARĪGI! Šajā sadaļā aprakstītā uzlīme atrodas planšetdatora aizmugurē.

● Apkopes uzlīme — nodrošina svarīgu informāciju par jūsu planšetdatora identificēšanu. Sazinoties ar atbalsta dienestu, jums var prasīt sērijas numuru un, iespējams, arī produkta numuru vai modeļa numuru. Atrodiet šos numurus, pirms sazināties ar atbalsta dienestu.

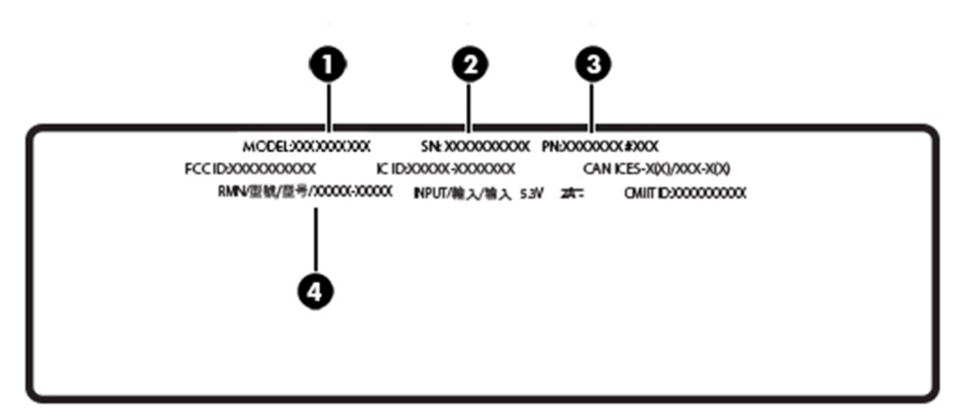

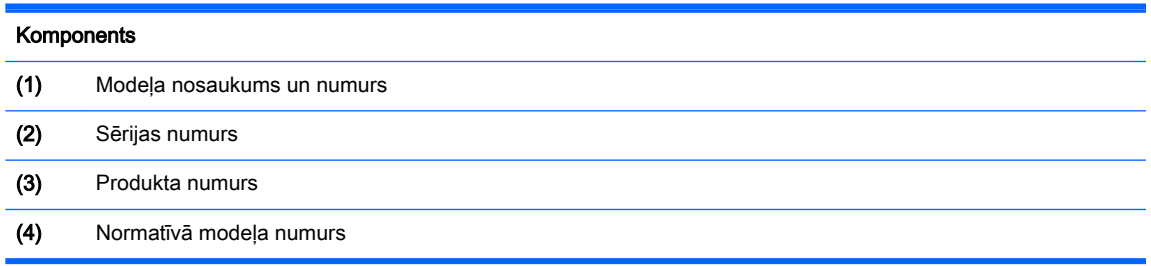

- Normatīvo datu uzlīmes sniedz normatīvo informāciju par planšetdatoru.
- Bezvadu sakaru sertifikācijas uzlīme(-es) nodrošina informāciju par atsevišķi iegādājamām bezvadu ierīcēm un to valstu vai reģionu apstiprinājuma marķējumiem, kurās šīs ierīces ir atļauts lietot.

# <span id="page-52-0"></span>14 Elektrostatiskā izlāde

Elektrostatiskā izlāde ir statiskās elektrības atbrīvošanās, saskaroties diviem objektiem, piemēram, trieciens, ko var saņemt, šķērsojot paklāju un pieskaroties metāla durvju rokturim.

Statiskās elektrības izlāde no pirkstiem vai citiem strāvas vadītājiem var sabojāt elektroniskās sastāvdaļas. Lai izvairītos no planšetdatora vai diska bojājumiem vai informācijas zuduma, ievērojiet tālāk norādītos piesardzības pasākumus.

- Ja noņemšanas vai uzstādīšanas instrukcijās ir pieprasīts atvienot planšetdatoru, vispirms pārliecinieties, vai tas ir pareizi iezemēts.
- Glabājiet komponentus to elektrostatiski drošajos konteinerus, līdz esat gatavs tos uzstādīt.
- Izvairieties no pieskaršanās kontaktiem, vadiem un shēmām. Pieskarieties elektroniskajiem komponentiem iespējami mazāk.
- Izmantojiet nemagnētiskus darbarīkus.
- Pirms aiztiekat komponentus, izlādējiet statisko elektrību, pieskaroties nekrāsotajai metāla virsmai.
- Ja noņemat komponentu, novietojiet to elektrostatiski drošā konteinerā.

# <span id="page-53-0"></span>15 Pieejamība

HP izstrādā, ražo un reklamē tādus produktus un pakalpojumus, ko var izmantot ikviens, tostarp cilvēki ar invaliditāti, to darot vai nu pastāvīgi, vai izmantojot atbilstošas palīgierīces.

## Atbalstītās palīdzības tehnoloģijas

HP produkti atbalsta ļoti dažādas operētājsistēmas palīdzības tehnoloģijas un var tikt konfigurēti tā, lai darbotos ar papildu palīdzības tehnoloģijām. Izmantojiet ierīces meklēšanas funkciju, lai atrastu papildinformāciju par palīdzības līdzekļiem.

 $\mathbb{R}$  PIEZĪME. Lai iegūtu papildinformāciju par kādu konkrētu palīdzības tehnoloģijas produktu, sazinieties ar šī produkta klientu atbalsta dienestu.

## Sazināšanās ar klientu atbalsta dienestu

Mēs nepārtraukti uzlabojam mūsu produktu un pakalpojumu pieejamību un vēlamies saņemt lietotāju atsauksmes. Ja jums ir radusies problēma ar kādu produktu vai vēlaties pastāstīt par pieejamības līdzekļiem, kuri ir jums palīdzējuši, lūdzu, sazinieties ar mums pa tālruni +1 (888) 259-5707 no pirmdienas līdz piektdienai no plkst. 6.00 līdz 21.00 pēc Ziemeļamerikas Ziemas laika joslas laika. Ja esat kurls vai vājdzirdīgs un izmantojat TRS/VRS/WebCapTel un ja jums nepieciešams tehniskais atbalsts vai ir radušies jautājumi par pieejamību, tad sazinieties ar mums pa tālruni +1 (877) 656-7058 no pirmdienas līdz piektdienai no plkst. 6.00 līdz 21.00 pēc Ziemeļamerikas Ziemas laika joslas laika.

 $\mathbb{R}$  PIEZĪME. Atbalsts ir tikai angļu valodā.

## <span id="page-54-0"></span>Alfabētiskais rādītājs

#### A

aizsardzības ar paroli pamodināšanai iestatīšana [17](#page-26-0) akumulatora strāva [18](#page-27-0) akumulators ar rūpnīcas plombu [18](#page-27-0) enerģijas ekonomēšana [18](#page-27-0) informācijas atrašana [18](#page-27-0) izlāde [18](#page-27-0) apakšpuse [42](#page-51-0) atkopšana opcijas [38](#page-47-0) atkopšanas datu nesējs izveide [37](#page-46-0) izveide, izmantojot programmu HP Recovery Manager [37](#page-46-0) atkopšanas nodalījums [39](#page-48-0) audio izvades (austiņu) / audio ievades (mikrofona) kombinētā ligzda identificēšana [4](#page-13-0) augstas izšķirtspējas ierīces, pievienošana [12](#page-21-0)

#### Ā

ārējais maiņstrāvas avots, lietošana [19](#page-28-0) ārējā maiņstrāvas avota lietošana [19](#page-28-0)

#### B

bezvadu sakaru sertifikācijas uzlīme [42](#page-51-0) bezvadu tīkls (WLAN) aizsardzība [30](#page-39-0) pievienošana [8](#page-17-0) publisks WLAN savienojums [8](#page-17-0) uznēmuma WLAN savienojums [8](#page-17-0) bezvadu vadīklas operētājsistēmas [7](#page-16-0) BIOS atiaunināšana [33](#page-42-0) versijas noteikšana [33](#page-42-0)

Bluetooth ierīce [7](#page-16-0), [10](#page-19-0) savienojuma izveide [10](#page-19-0) Bluetooth uzlīme [42](#page-51-0)

#### $\mathsf{C}$

ceļošana, līdzi ņemot planšetdatoru [24,](#page-33-0) [42](#page-51-0) cietā diska atjaunošana [39](#page-48-0) cietā diska atkopšana [39](#page-48-0) Computer Setup (datora iestatīšana) BIOS administratora parole [27](#page-36-0)

#### D

divu pirkstu savilkšana/ tālummaina, skārienekrāna žests [13](#page-22-0)

#### E

elektrostatiskā izlāde [43](#page-52-0) enerģija akumulators [18](#page-27-0) mainstrāva [19](#page-28-0)

#### F

F11 atkopšana [39](#page-48-0)

### G

GPS [9](#page-18-0)

#### H

HP Client Security [30](#page-39-0) HP Mobile Connect [9](#page-18-0) HP PC Hardware Diagnostics (UEFI) lejupielāde [35](#page-44-0) HP Touchpoint Manager [30](#page-39-0)

#### I

instalēšana kritiski drošības atjauninājumi [30](#page-39-0)

interneta drošības programmatūra, izmantošana [29](#page-38-0) izslēgšana [19](#page-28-0)

## K

kameras, identificēšana [5](#page-14-0) komponenti [4](#page-13-0) kritiski drošības atjauninājumi, instalēšana [30](#page-39-0)

#### L ligzdas

audio izvades (austiņu) / audio ievades (mikrofona) kombinētā ligzda [4](#page-13-0)

#### M

microSD karšu lasītājs, identificēšana [6](#page-15-0) microSD karte atbalstītie formāti [21](#page-30-0) ievietošana [21](#page-30-0) izņemšana [22](#page-31-0) microSD kartes izmērs [6](#page-15-0) miega režīma aktivizēšana [17](#page-26-0) miega režīms aktivizēšana [17](#page-26-0) aktivizēt [5](#page-14-0) iziešana [17](#page-26-0) iziet [5](#page-14-0) mikrofoni, identificēšana [5](#page-14-0) Miracast [12](#page-21-0)

### N

nereaģējoša sistēma [19](#page-28-0) NFC zona, identificēšana [5](#page-14-0) NFC, izmantošana [10](#page-19-0) normatīvo datu informācija bezvadu sakaru sertifikācijas uzlīmes [42](#page-51-0) normatīvo datu uzlīme [42](#page-51-0)

#### P

paroles BIOS administrators [27](#page-36-0)

Setup Utility (iestatīšanas utilīta) (BIOS) [27](#page-36-0) Windows [27](#page-36-0) paroļu izmantošana [26](#page-35-0) pavilkšana no augšējās malas un pavilkšana no apakšējās malas, skārienekrāna žests [14](#page-23-0) pavilkšana no kreisās malas, skārienekrāna žests [14](#page-23-0) pavilkšana no labās malas, skārienekrāna žests [14](#page-23-0) pieejamība [44](#page-53-0) pieskaršanās skārienekrānam žests [13](#page-22-0) planšetdatora izslēgšana [19](#page-28-0) planšetdatora tīrīšana [23](#page-32-0) planšetdatora transportēšana [24](#page-33-0) poga enerģija [5](#page-14-0) skaļuma palielināšana [5](#page-14-0) skaļuma samazināšana [5](#page-14-0) skalums [11](#page-20-0) Windows [5](#page-14-0) POGO kontaktu savienotājs, identificēšana [6](#page-15-0) porti C tipa USB uzlādes ports [5](#page-14-0) Miracast [12](#page-21-0) pretvīrusu programmatūra, lietošana [29](#page-38-0) produkta nosaukums un numurs, planšetdatora [42](#page-51-0) programmatūras atjauninājumi, instalēšana [29](#page-38-0) programmatūras un informācijas dublēšana [31](#page-40-0) programmu un draiveru atjaunināšana [23](#page-32-0) publisks WLAN savienojums [8](#page-17-0)

#### R

ritināšana ar diviem pirkstiem, skārienekrāna žests [13](#page-22-0) rūpes par planšetdatoru [23](#page-32-0)

#### S

savienojuma izveide ar WLAN [8](#page-17-0) Setup Utility (iestatīšanas utilīta) (BIOS) paroles [27](#page-36-0) sērijas numurs [42](#page-51-0)

SIM karte ievietošana [6](#page-15-0) izņemšana [6](#page-15-0) SIM kartes slots, identificēšana [6](#page-15-0) sistēmas atjaunošanas punkts, izveide [37](#page-46-0) skalruni identificēšana [5](#page-14-0) skaļuma regulēšanas poga, identificēšana [5](#page-14-0) skaļums pielāgošana [11](#page-20-0) pogas [11](#page-20-0) taustiņi [11](#page-20-0) skaņas iestatījumi, lietošana [11](#page-20-0) skanas iestatījumu lietošana [11](#page-20-0) skārienekrāna žesti divu pirkstu savilkšana/ tālummaina [13](#page-22-0) pavilkšana no augšējās malas un pavilkšana no apakšējās malas [14](#page-23-0) pavilkšana no kreisās malas [14](#page-23-0) pavilkšana no labās malas [14](#page-23-0) pieskāriens [13](#page-22-0) ritināšana ar diviem pirkstiem [13](#page-22-0) viena pirksta slidināšana [16](#page-25-0) sloti microSD karšu lasītājs [6](#page-15-0) SIM karte [6](#page-15-0) strāvas poga, identificēšana [5](#page-14-0)

#### T

taustini skaļums [11](#page-20-0) tīmekļa kamera [12](#page-21-0) tīmekļa kameras, identificēšana [5](#page-14-0)

#### U

ugunsmūra programmatūra [29](#page-38-0) UPM iegultā drošība [30](#page-39-0) USB uzlādes ports, identificēšana [5](#page-14-0) uzlādes ports, identificēšana [5](#page-14-0) uzlīmes bezvadu ierīces sertifikācija [42](#page-51-0)

Bluetooth [42](#page-51-0) normatīvie dati [42](#page-51-0) sērijas numurs [42](#page-51-0) WLAN [42](#page-51-0) uzņēmuma WLAN savienojums [8](#page-17-0) uzturēšana programmu un draiveru atjaunināšana [23](#page-32-0)

## V

video [12](#page-21-0) viena pirksta slidināšana, skārienekrāna žests [16](#page-25-0)

#### W

Windows sistēmas atjaunošanas punkts [37](#page-46-0) Windows paroles [27](#page-36-0) Windows poga, identificēšana [5](#page-14-0) WLAN antenas, identificēšana [6](#page-15-0) WLAN ierīce [42](#page-51-0) WLAN uzlīme [42](#page-51-0) WWAN antenas, identificēšana [5](#page-14-0) WWAN ierīce [8](#page-17-0)

## Z

ZIF paplašināšanas slots, identificēšana [6](#page-15-0)

## Ž

žesti, lietošana [13](#page-22-0)